#### **MS EXCEL 2016**

- 1. Genel Bilgiler
- 2. Excel penceresinin tanıtımı
- 3. Sekmelerin tanıtımı
- 4. Temel Kavramlar
- 5. Çalışma kitabı ile ilgili işlemler
	- $\checkmark$  Yeni bir çalışma kitabı oluşturmak
	- $\checkmark$  Calışma kitabını kaydetmek
	- $\checkmark$  Varolan bir çalışma kitabını açmak
	- $\checkmark$  Çalışma kitabını kapatmak
	- Excel seçeneklerini özelleştirmek
- 6. Çalışma sayfası ile ilgili işlemler
	- $\checkmark$  Çalışma sayfası eklemek
	- $\checkmark$  Çalışma sayfasını yeniden adlandırmak
	- $\checkmark$  Çalışma sayfasını silmek
	- Çalışma sayfasını gizlemek/göstermek
	- $\checkmark$  Çalışma sayfalarını taşımak
	- $\checkmark$  Sekme rengini değiştirmek
- 7. Hücreler ile ilgili işlemler
	- $\checkmark$  Hücreler arası geçiş yapmak
	- $\checkmark$  Hücreleri seçmek
	- $\checkmark$  Hücreleri taşımak ve kopyalamak
	- Hücrelerdeki verileri temizlemek
- 8. Satır ve Sütun ile ilgili işlemler
	- $\checkmark$  Satır ve sütun eklemek
	- $\checkmark$  Satır ve sütun silmek
	- $\checkmark$  Satır yüksekliğini ve sütun genişliğini ayarlamak
	- $\checkmark$  Satır ve sütun gizlemek/göstermek
- 9. Formüller
	- $\checkmark$  Formüller hakkında genel bilgiler
	- Temel formüller
		- 1. Toplam
		- 2. Ortalama
		- 3. Mak
		- 4. Min
		- 5. Bugün
		- 6. Şimdi
		- 7. Eğer
- 10.Temel İşlevler
	- $\checkmark$  Grafik ile ilgili işlemler
	- $\checkmark$  Sıralama yapmak
	- $\checkmark$  Filtreleme yapmak
	- $\checkmark$  Sabit otomatik doldurmak
	- $\checkmark$  Sıralı otomatik doldurmak

#### **Genel Bilgiler**

- •Microsoft Excel 2016, güçlü bir tablo işlemci programıdır.
- •Excel her türlü veriyi tablolar ve listeler halinde tutar.
- •Bu verileri analiz etmek ve verile üzerinde hesaplamalar yapmak için gerekli tüm araçlar Excel içerisinde mevcuttur.
- •Microsoft Excel 2016 programının dosya uzantısı .xlsx olarak düzenlenmiştir.

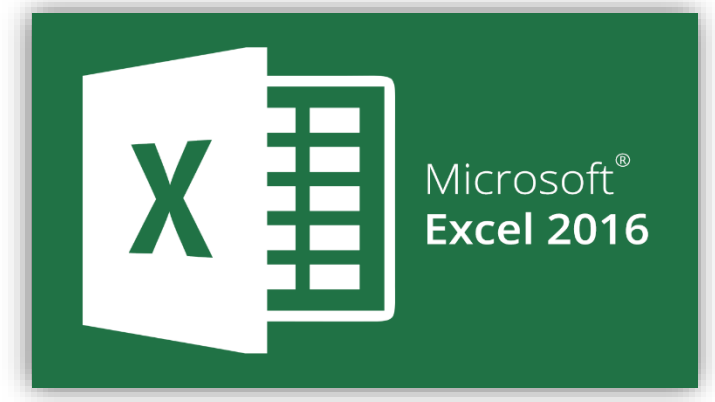

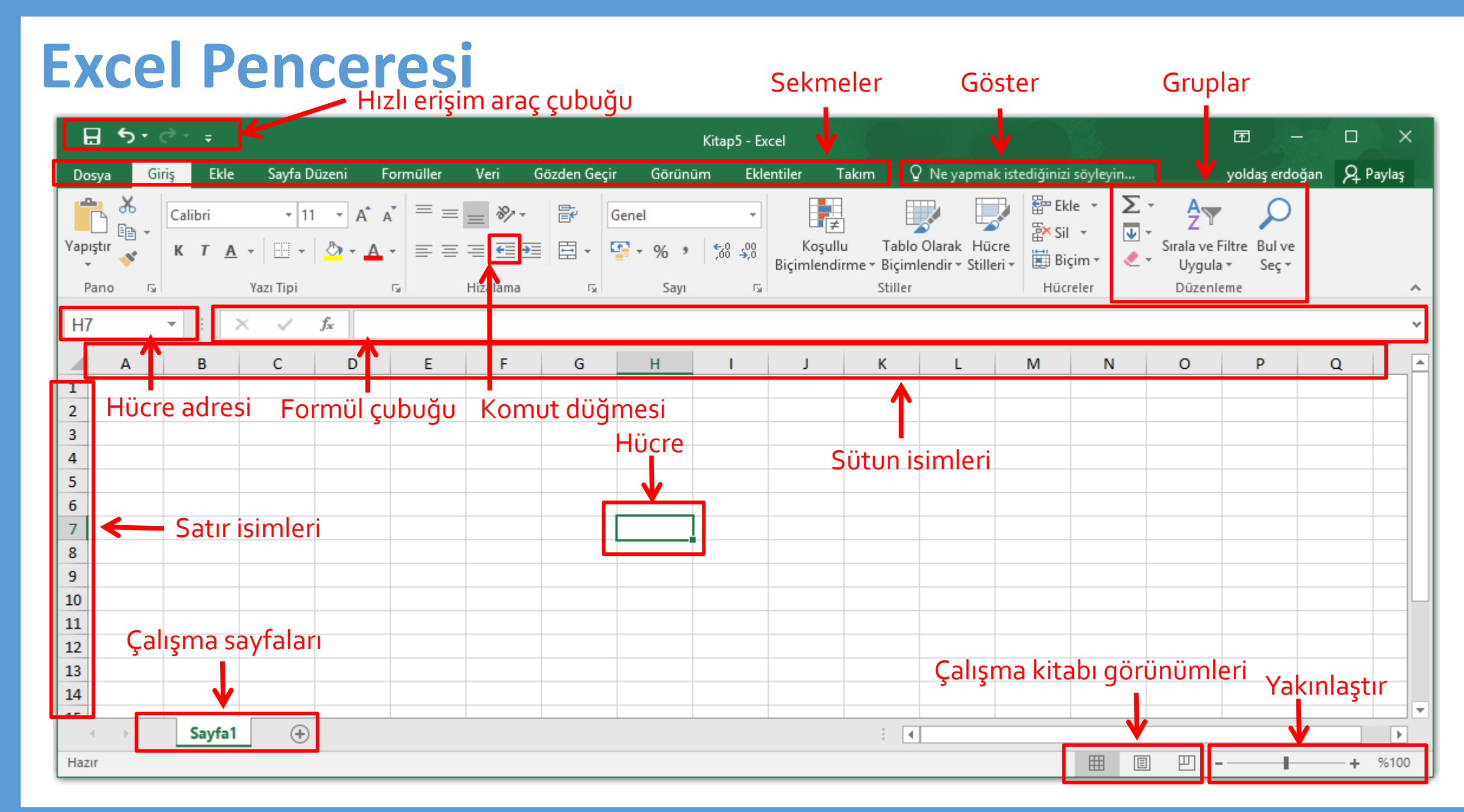

#### **MS Office - Excel 2016 Ç.Ü. - Temel Bilgi Teknolojileri – © 2022 4**

#### **Şerit Görünümleri**

•Excel 2016 ta sekmelerin yer aldığı şeridin görünüm durumlarını değiştirebilirsiniz.

•Sağ üst köşede yer alan *şerit görüntüleme seçenekleri* düğmesine

tıklayarak şeridi kişiselleştirebilirsiniz.

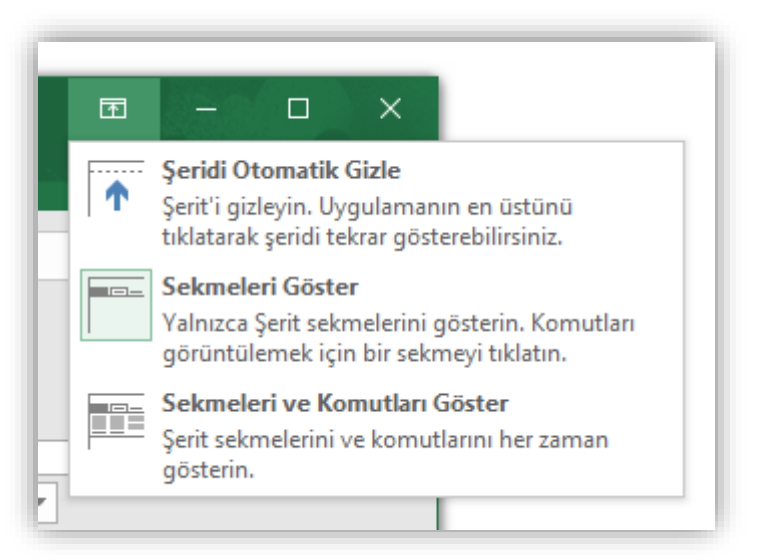

#### **Kolay arama ve bulma**

•Excel 2016 ta yerini unuttuğunuz veya ismini hatırlamadığınız komutlara kısayoldan erişmek amacıyla bir Göster kutucuğu bulunmaktadır. Bu kutucuğa sadece yapmak istediğiniz işleme dair

bir şeyler yazmanız yeterli.

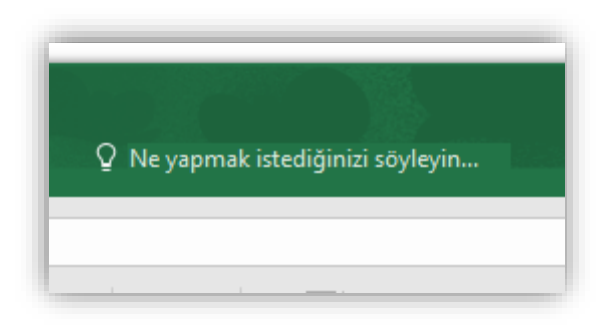

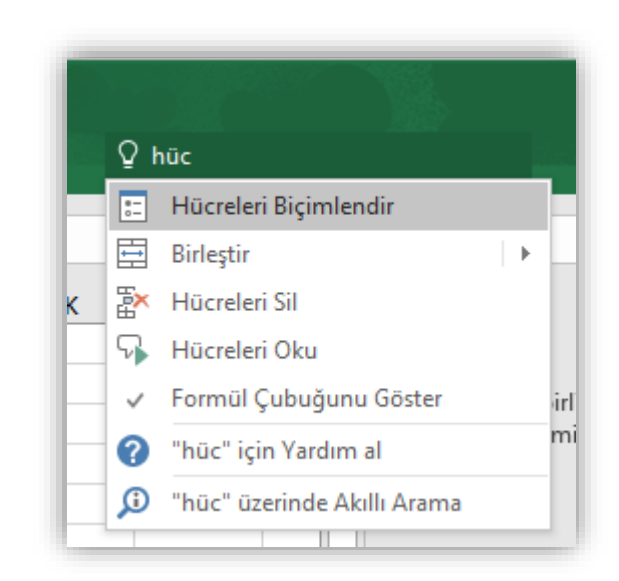

### **Excel çalışma kitabınızı başkalarıyla paylaşma**

•Bir çalışma kitabını başkalarıyla doğrudan Excel'in içinden paylaşın.

Çalışma kitabını düzenlemelerine veya yalnızca görüntülemelerine izin verebilirsiniz.

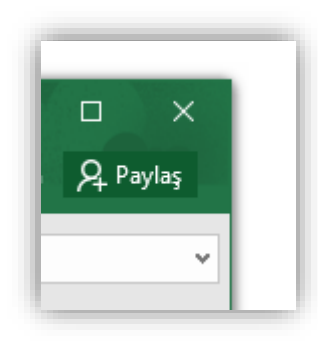

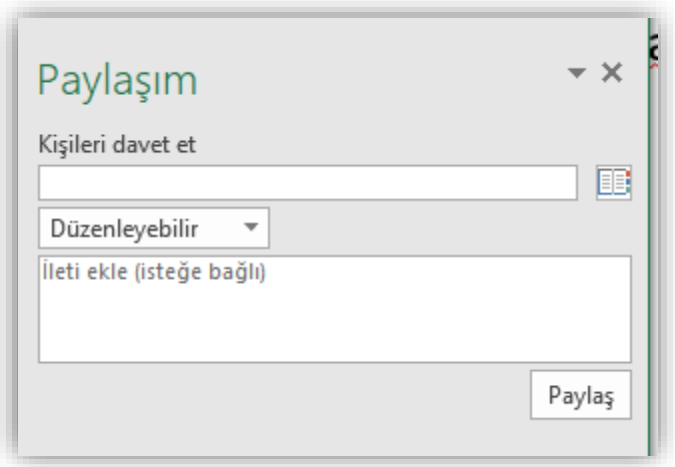

## **EXCEL SEKMELERİNİN TANITIMI**

- Dosya Sekmesi
- Giriş Sekmesi
- $\checkmark$  Ekle Sekmesi
- $\checkmark$  Sayfa Düzeni
- Formüller Sekmesi
- $\checkmark$  Veri Sekmesi
- Gözden Geçir Sekmesi
- Görünüm Sekmesi

• **Dosya Sekmesi:** Bu sekme ile Yeni, Aç, Kaydet, Yazdır gibi komutların yanı sıra genel Excel ayarlarının yapılabileceği Seçenekler düğmesine de ulaşılabilir.

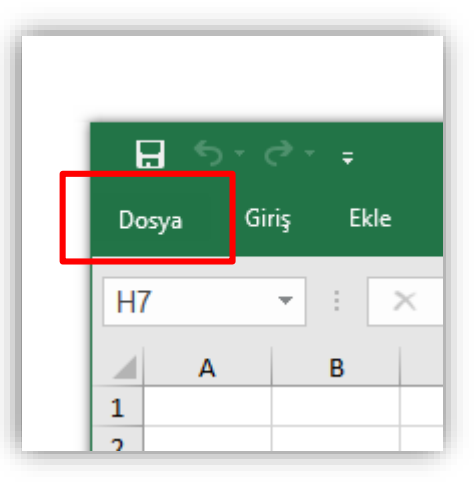

 $\left(\epsilon\right)$ Bilgi Bilgi Yeni Yeni Microsoft Excel Çalışma Sayfası Aç Masaüstü » Alandışı seçmeli veri analizi Calışma Kitabını Koru Kaydet **TO** Kişilerin bu çalışma kitabında ne tür değişiklikler Calısma Kitabını Farklı Kaydet yapabileceğini denetleyin. Koru \* Yazdır Paylaş Çalışma Kitabını İncele  $\bigotimes_{i=1}^n$ Bu dosyayı yayımlamadan önce, dosyanın Dışarı Aktar Sorunları aşağıdakileri içerdiğine dikkat edin: Denetle · Vazarın adı Yayımla Dosya kaydedildiğinde özellikleri ve kişisel bilgileri otomatik olarak kaldıran bir ayar Kapat Bu bilginin dosyanıza kaydedilmesine izin verin Hesap Çalışma Kitabını Yönet Īò. lade edin, kullanıma alın ve kaydedilmemiş Seçenekler Çalışma Kitabını değisiklikleri kurtarın. Yönet -Kaydedilmemiş değişiklik yok. Tarayıcı Görünümü Seçenekleri **XII**<sub>O</sub> Bu çalışma kitabı Web'de görüntülendiğinde Tarayıcı Görünümü kullanıcıların görebileceği öğeleri seçin. Seçenekleri

Yeni Microsoft Excel Calışma Sayfası.xlsx - Excel

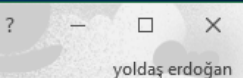

#### Özellikler \*

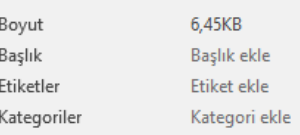

#### İlgili Tarihler

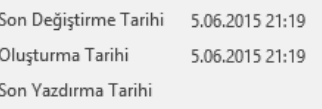

#### İlgili Kişiler

Yazar

Yoldash

Yazar ekle Son Değiştiren Henüz kaydedil...

#### İlgili Belgeler

Dosya Konumunu Aç

#### Tüm Özellikleri Göster

**MS Office - Excel 2016 Ç.Ü. - Temel Bilgi Teknolojileri – © 2022 9**

•**Giriş Sekmesi:** Excel'deki temel işlemlerin yapılabileceği seçenekleri

içerir. Her Excel kullanıcısının sıklıkla ihtiyaç duyabileceği birçok grup seçeneğini üzerinde bulundurur. Bunlar: Pano, Yazı Tipi, Hizalama, Sayı, Stiller, Hücreler ve Düzenleme seçenekleridir.

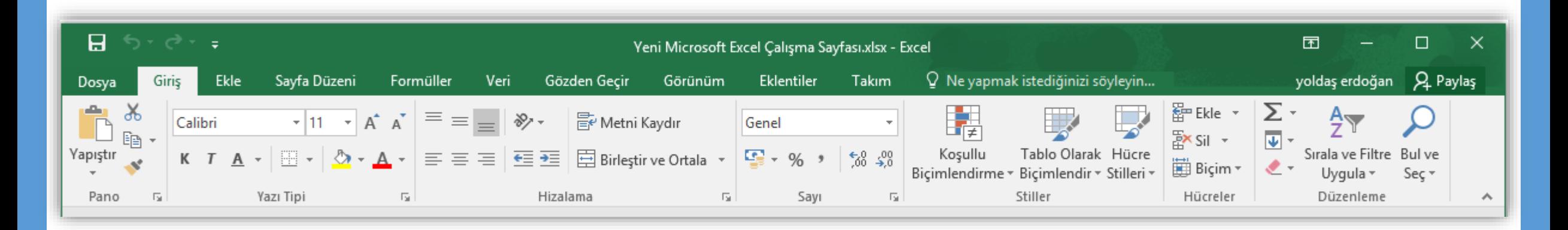

•**Ekle Sekmesi:** Ekle sekmesi Excel'e eklenebilecek resim, grafik,

tablo, köprü vb. gibi işlevleri içerir. Ekle sekmesi seçildiğinde 8 tane

grup ekrana gelir. Bunlar; Tablolar, Çizimler, Grafikler, Mini Grafikler,

Filtre, Bağlantılar, Metin ve Simgeler gruplarıdır.

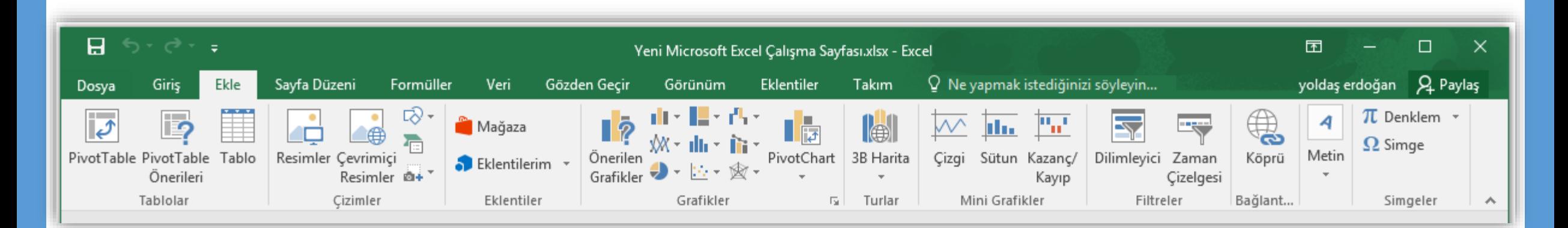

•**Sayfa Düzeni:** Bu sekme ile sayfa ayarları ve yazdırma ayarları gibi

işlevler yapılır. Sayfa Düzeni sekmesi seçildiğinde 5 tane grup ekrana gelir. Bunlar; Temalar, Sayfa Yapısı, Sığdırmak İçin Ölçeklendir, Sayfa Seçenekleri ve Yerleştir gruplarıdır.

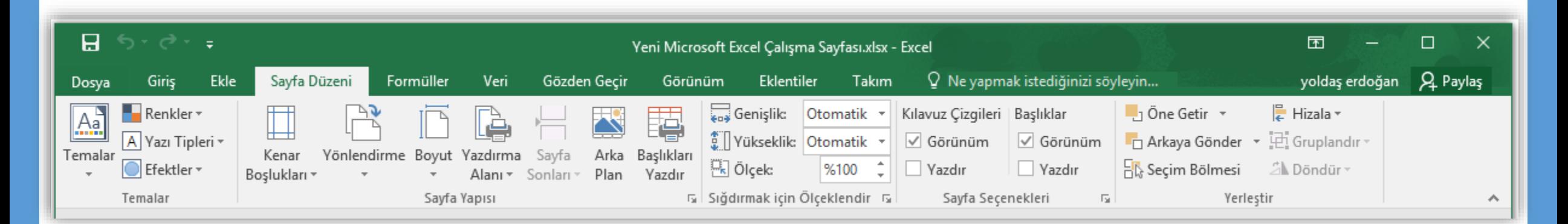

• **Formüller:** Formüller sekmesinde hesaplama araçları, fonksiyonlar ve fonksiyonlara ait işlevler bulunur. Formüller sekmesi seçildiğinde 4 tane grup ekrana gelir. Bunlar; İşlev Kitaplığı, Tanımlı Adlar, Formül Denetleme ve Hesaplama gruplarıdır.

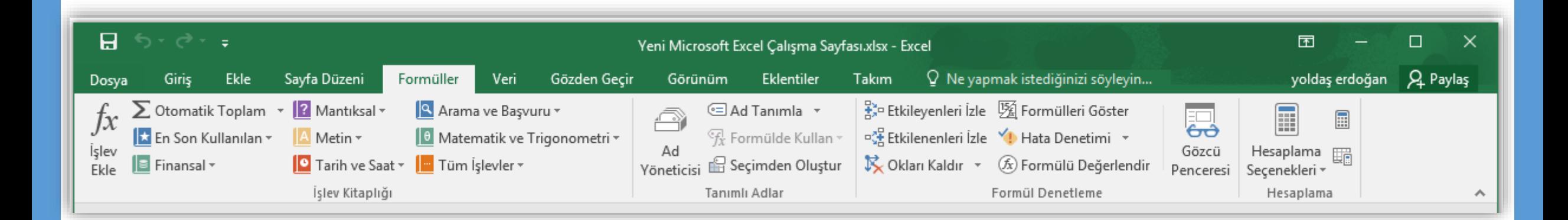

•**Veri:** Bu sekmede Excel'in sık kullanılan alt toplam, doğrulama, dış veri, hedef ara ve senaryolar gibi veri analiz etme araçları bulunur. Veri sekmesi seçildiğinde 5 tane grup ekrana gelir. Bunlar; Dış Veri Al, Bağlantılar, Sırala ve Filtre Uygula, Veri Araçları ve Anahat gruplarıdır.

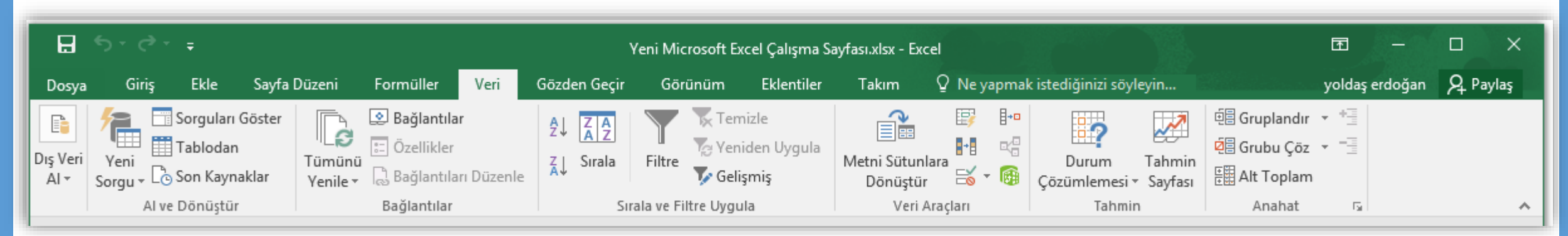

•**Gözden Geçir:** Bu sekmede yazım denetimi, açıklamalar, koruma ve

paylaşım gibi işlevler bulunur. Gözden Geçir sekmesi seçildiğinde 4 tane grup ekrana gelir. Bunlar; Yazım Denetleme, Dil, Açıklamalar ve Değişiklikler gruplarıdır.

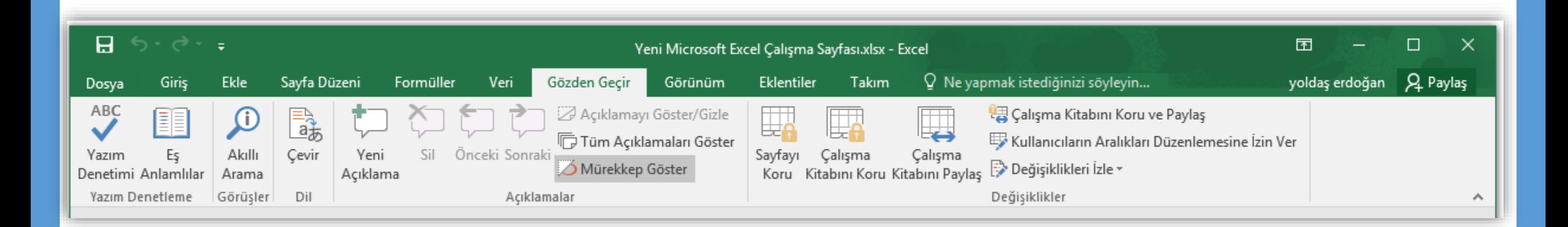

•**Görünüm:** Görünüm sekmesinde sayfa görünümleri, pencere işlemleri ve makrolar gibi işlevler bulunur. Görünüm sekmesi seçildiğinde 5 tane grup ekrana gelir. Bunlar; Çalışma Kitabı Görünümleri, Göster, Yakınlaştır, Pencere ve Makrolar gruplarıdır.

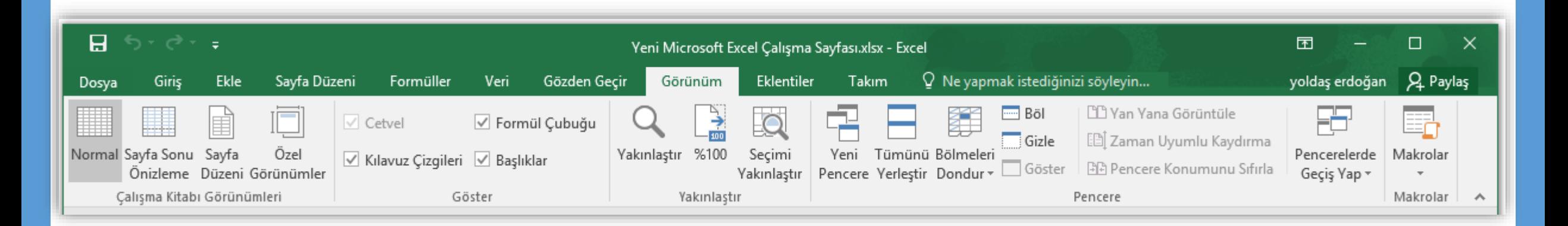

#### **Temel Kavramlar**

- Her bir Excel dosyasına **Çalışma Kitabı** denir.
- Çalışma kitabı içindeki sayfalara **Çalışma Sayfası** denir.
- Çalışma sayfası sütunlar ve satırlardan oluşur.
- Sütunlar harflerle, satırlar rakamlarla adlandırılmıştır.
- Sütunlara alan isimleri, satırlara da veriler yazılır.
- Satır ve sütunların kesişmesi ile oluşan kutucuklara da **Hücre** adı verilir.
- Çalışma sayfasında bulunan her bir hücrenin bir **Hücre Adresi** vardır. Hücre adresi sütun harfi ile satır numarasının yan yana gelmesiyle oluşur.
- Hücreler metin ifadeleri, rakamlar ve hatta matematiksel formüller içerir.

# **ÇALIŞMA KİTABI İLE İLGİLİ İŞLEMLER**

- $\checkmark$  Yeni bir çalışma kitabı oluşturmak
- $\checkmark$  Çalışma kitabını kaydetmek
- $\checkmark$  Varolan bir çalışma kitabını açmak
- $\checkmark$  Çalışma kitabını kapatmak
- Excel seçeneklerini özelleştirmek

### **Yeni Bir Çalışma Kitabı Oluşturmak**

- •Yeni bir çalışma kitabı oluşturmak için sırasıyla aşağıdaki adımlar izlenir;
	- *Dosya* sekmesine tıklanır,
	- Açılan görünümden *Yeni* bölümü seçilir,
	- Bu bölüm altından önce *Boş belge*  seçeneği ardından da *Oluştur* düğmesi tıklanır.

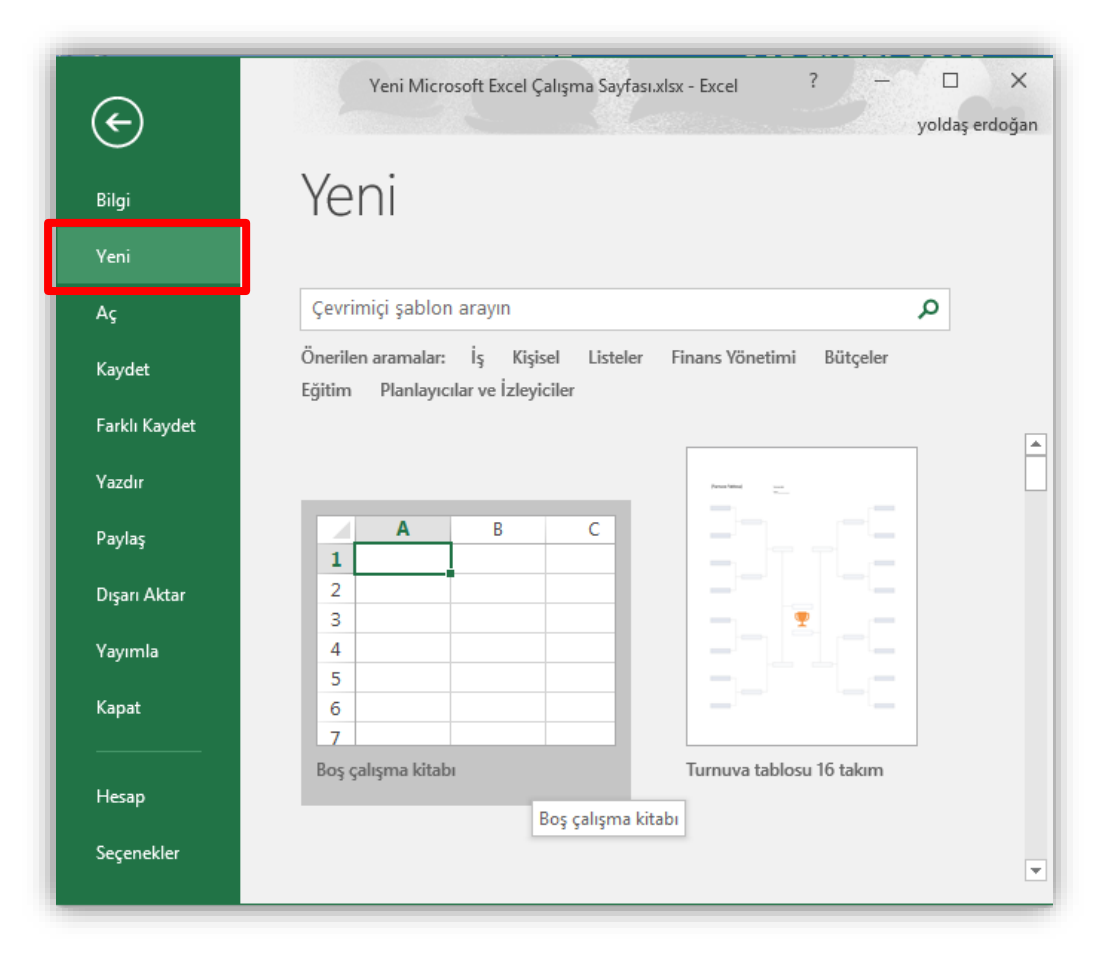

*Klavye Kısayolu:*  **CTRL + N**

#### **Çalışma Kitabını Kaydetmek**

- Bir çalışma kitabını kaydetmek için sırasıyla aşağıdaki adımlar izlenir;
	- *Dosya* sekmesine tıklanır,
	- Açılan görünümden dosya ilk defa kaydedilecekse *Kaydet* bölümü, eğer dosyanın ismi, adı ya da dosya türü değiştirilecekse *Farklı Kaydet* bölümü seçilir,
	- Ekrana gelen iletişim penceresinin *Klasörler* kısmından dosyanın kaydedileceği konum seçilip Dosya Adı kısmına dosyanın ismi girilir.
	- Eğer dosyanın türü değiştirilecekse *Kayıt Türü* açılan kutusundan kaydedilmek istenilen format seçilip son olarak *Kaydet* düğmesi tıklanır.

### **Varolan Bir Çalışma Kitabını Açmak**

- Varolan bir çalışma kitabını açmak için sırasıyla aşağıdaki adımlar izlenir;
	- *Dosya* sekmesine tıklanır,
	- Açılan görünümden *Aç* bölümü seçilir,
	- Açılan *Aç* iletişim penceresinden dosyanın kayıtlı olduğu konum seçilip *Aç* düğmesi tıklanır.

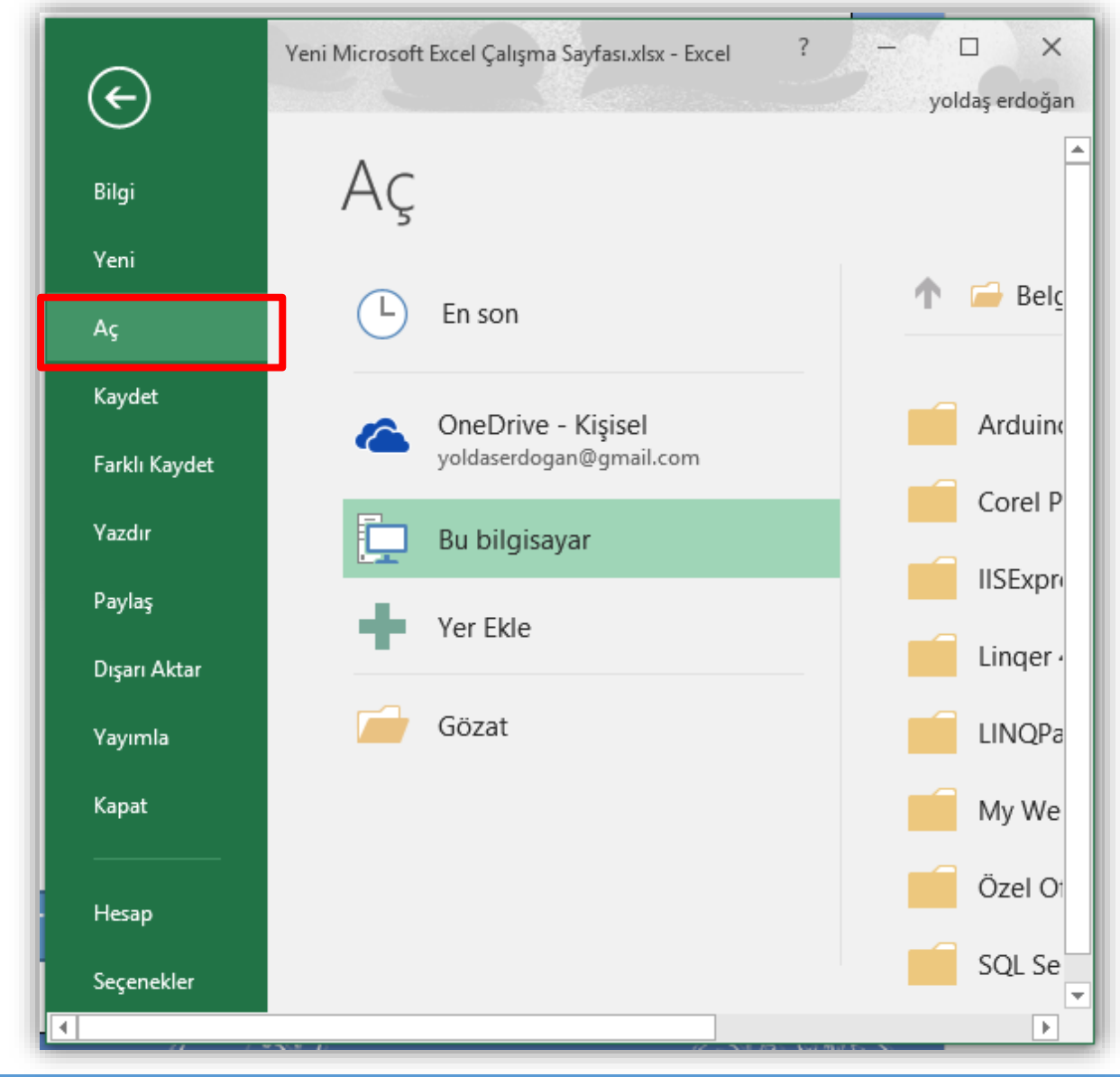

*Klavye Kısayolu:*  **CTRL + O**

#### **Çalışma Kitabını Kapatmak**

- •Açık bir çalışma kitabını
	- kapatmak için *Dosya*
	- sekmesinden *Kapat*
	- seçeneği tıklanır.

*Klavye Kısayolu:*  **CTRL + F4**

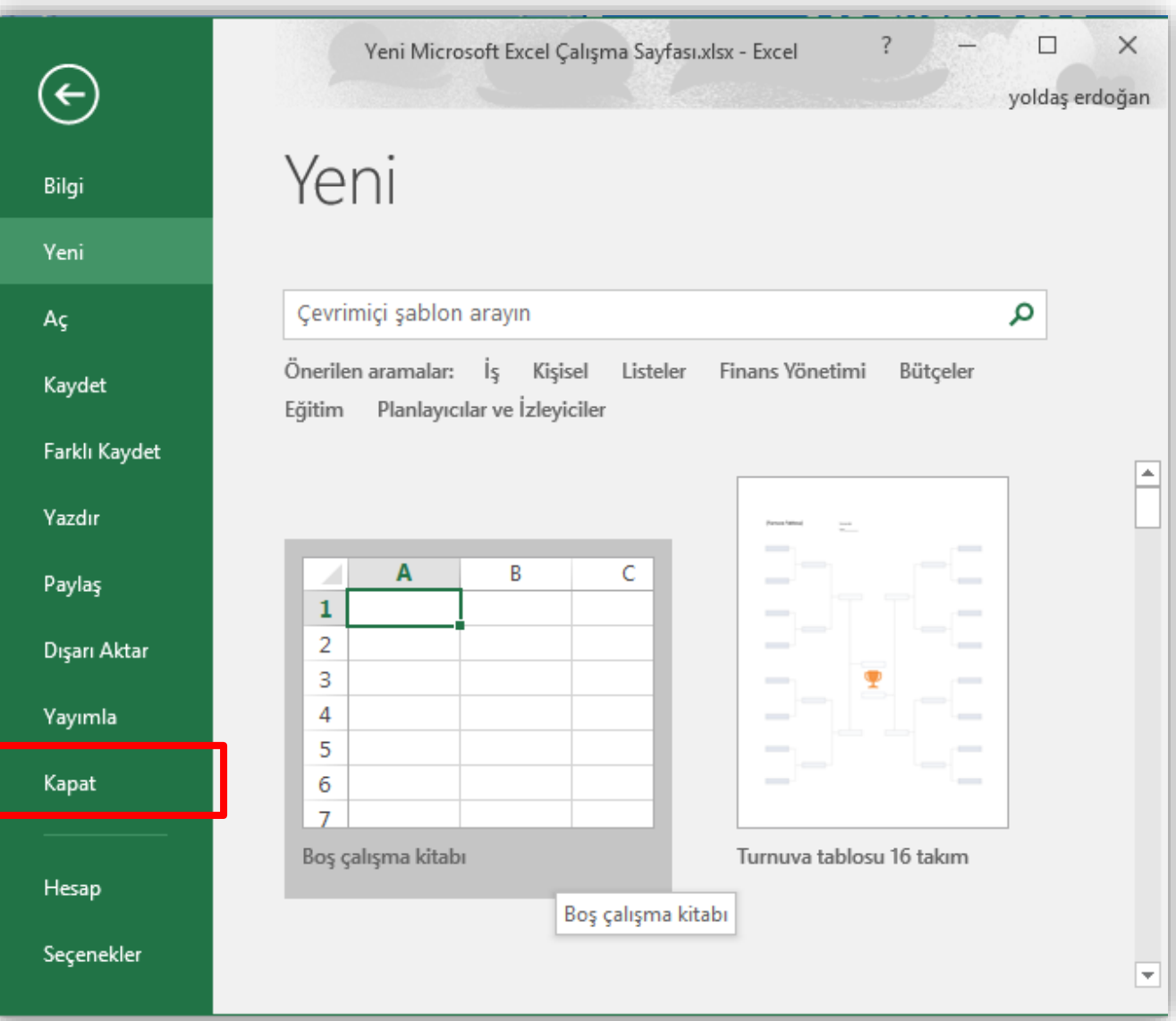

#### **MS Office - Excel 2016 Ç.Ü. - Temel Bilgi Teknolojileri – © 2022 22**

## **Excel Seçeneklerini Özelleştirmek**

- Excel Seçenekleri ile görünüm ve düzenleme seçenekleri kişiye göre özelleştirilir. Bu bölümde yapılan özelleştirmeler kalıcı olacaktır. Böylece sürekli aynı ayarlar yapılmak zorunda kalınmaz. Excel seçenekleri penceresini açmak için *Dosya* sekmesinden *Seçenekler* bölümü seçilir.
	- **Genel:** Excel 2010'da kullanılan genel seçeneklerin bulunduğu sekmedir.
	- **Formüller:** Formüller kategorisi formüller, hesaplama ve hata ayarlarının değiştirildiği bölümdür.
	- **Yazım Denetleme:** Bu kategori ile Excel'in metinleri düzeltme ve biçimlendirme sekli değiştirilir.
	- **Kaydet:** Kaydet kategorisinde kaydetme ve dosyayı otomatik kurtarma ile ilgili seçenekler bulunur.
	- **Dil:** Office programları içinde kullanacağınız dil ayarlamalarının yapıldığı sekmedir.
	- **Gelişmiş:** Gelişmiş kategorisinde Excel çalışma ekranında çalışmayı kolaylaştıracak bazı özellikler vardır.

# **ÇALIŞMA SAYFASI İLE İLGİLİ İŞLEMLER**

- $\checkmark$  Çalışma sayfası eklemek
- $\checkmark$  Çalışma sayfasını yeniden adlandırmak
- $\checkmark$  Çalışma sayfasını silmek
- $\checkmark$  Çalışma sayfasını gizlemek/göstermek
- $\checkmark$  Çalışma sayfalarını taşımak
- $\checkmark$  Sekme rengini değiştirmek

#### **Çalışma Sayfası Eklemek**

- Çalışma kitaplarının içerisindeki çalışma sayfalarına erişmek için durum çubuğunun hemen üzerinde yer alan çalışma sayfası sekmeleri tıklanır.
- Çalışma kitapları varsayılan olarak üç çalışma sayfası bulundurur.
- Seçilen bir çalışma sayfasının önüne *yeni bir sayfa eklemek* için aşağıdakilerden biri yapılmalıdır;
	- 1. Çalışma sayfaları sekmelerinin sonunda yer alan artı düğmesine tıklanır.
	- 2. Giriş sekmesi Hücreler grubu Ekle düğmesinde yer alan *Sayfa Ekle* seçeneği tıklanır.
	- 3. Sayfa sekmesi üzerine iken sağ fare tuşu tıklanır. Açılan kısa yol penceresinden *Ekle* komutu seçilir.

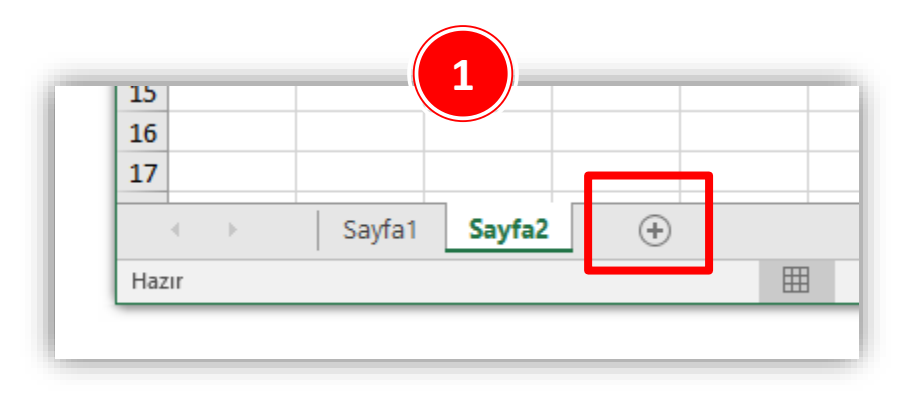

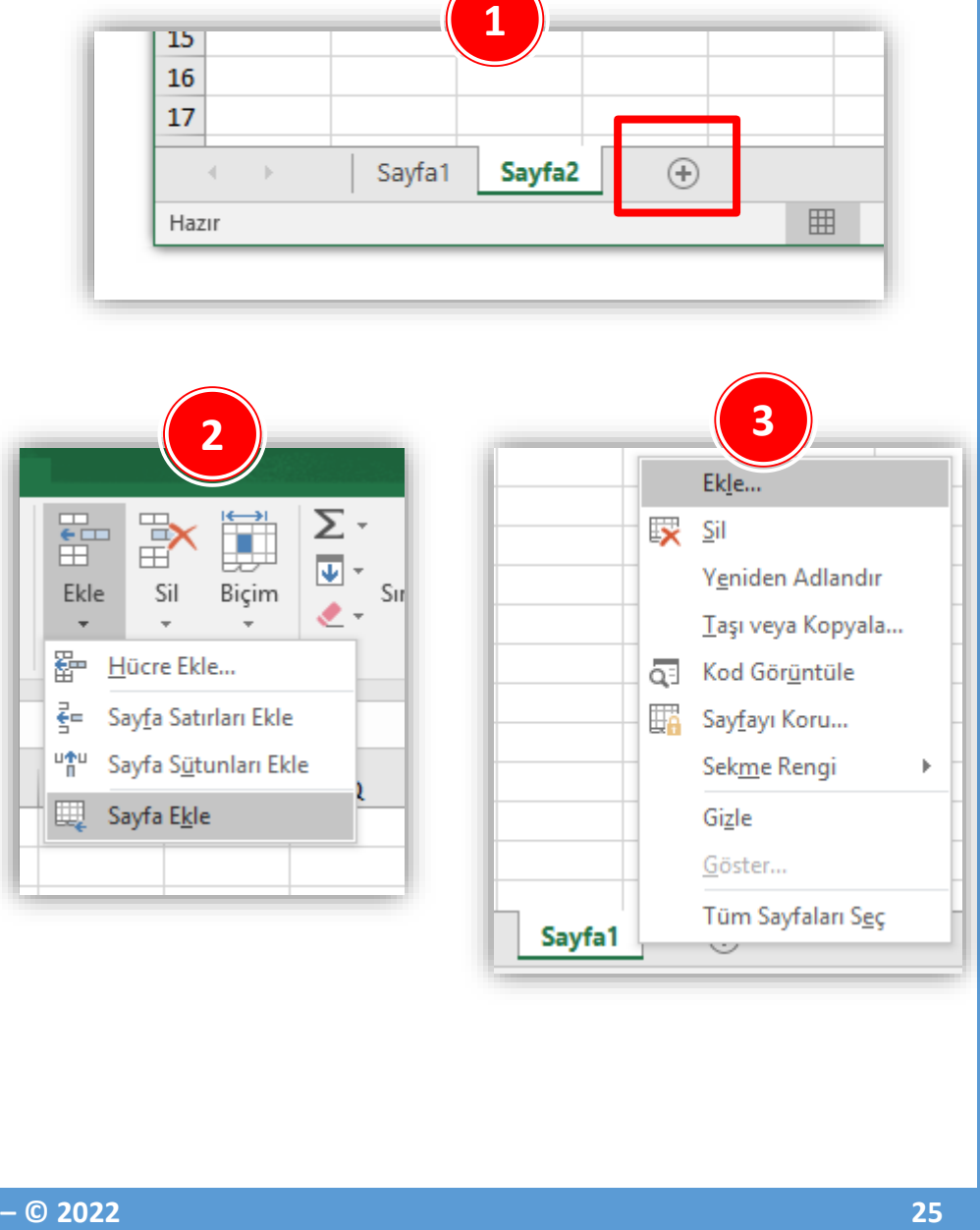

## **Çalışma Sayfasını Yeniden Adlandırmak**

- Üzerinde çalışılan çalışma sayfasının *ismini değiştirmek* için öncelikle aşağıdakilerden biri yapılır;
	- 1. İsmi değiştirilecek sayfa sekmesi üzerinde iken sağ fare tuşu tıklanır. Açılan kısa yol penceresinden *Yeniden Adlandır* komutu seçilir.
	- 2. İsmi değiştirilecek sayfa sekmesi üzerinde iken fare ile çift tıklanır.
	- 3. Giriş sekmesi Hücreler grubu Biçim düğmesinde yer alan *Sayfayı Yeniden Adlandır*  seçeneği tıklanır.
- Yukarıdakilerden biri yapıldıktan sonra çalışma sayfasının ismi seçili duruma gelecektir. Geçerli isim silinerek yerine yeni sayfa ismi yazılır ve *ENTER* tuşuna basılır.

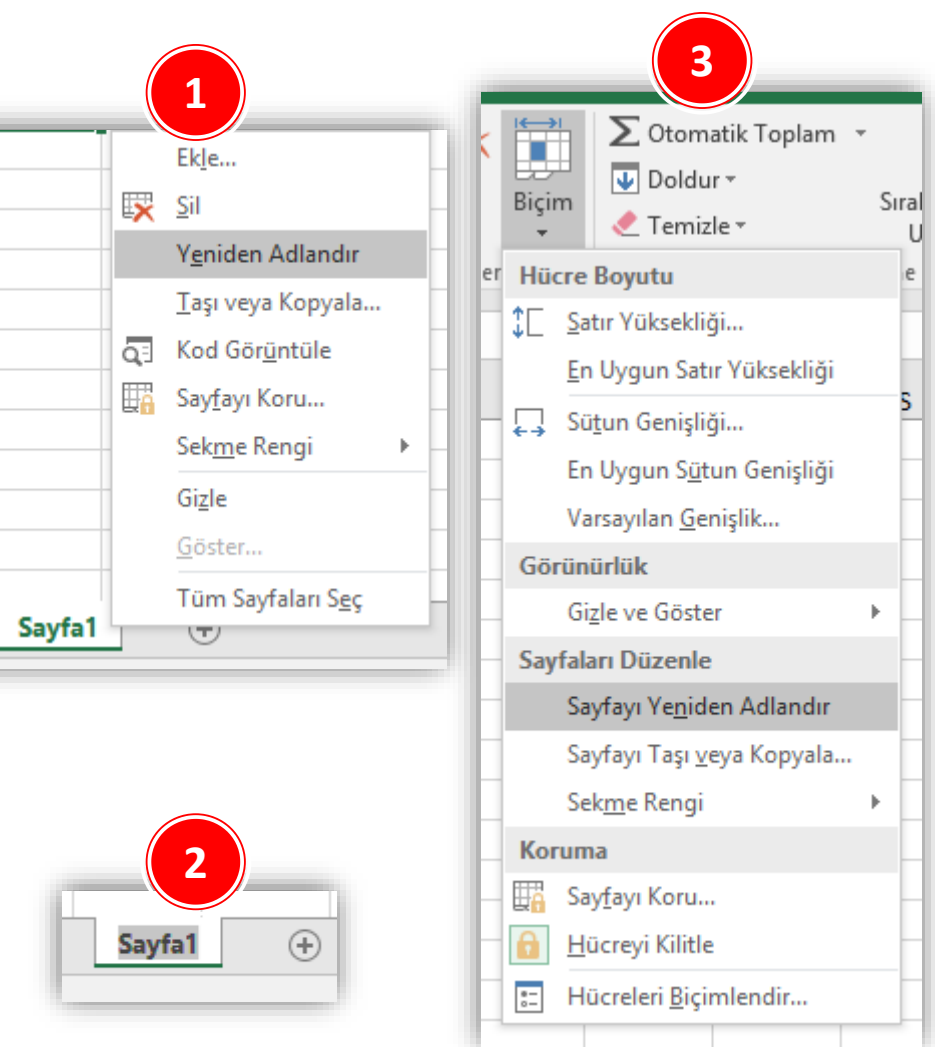

## **Çalışma Sayfasını Silmek**

- Seçilen bir çalışma sayfasını *silmek* için aşağıdaki yollardan biri uygulanır;
	- 1. Silinecek sayfa sekmesi üzerindeyken sağ fare tuşu tıklanır ve açılan kısa yol penceresinden *Sil* komutu seçilir.
	- 2. Giriş sekmesi Hücreler grubu Sil düğmesinde yer alan *Sayfayı Sil* seçeneği tıklanır.
- Eğer sayfa boşsa yukarıdakilerden biri uygulandığında sayfa direk silinir.
- Eğer sayfada bir veri varsa verilerin tamamen silineceğine dair bir uyarı yazısı çıkar. Eğer tekrar *Sil* düğmesi tıklanırsa çalışma sayfası tamamen silinir.
- Burada unutulmaması gereken nokta silme işlemin geri dönüşünün olmadığıdır.

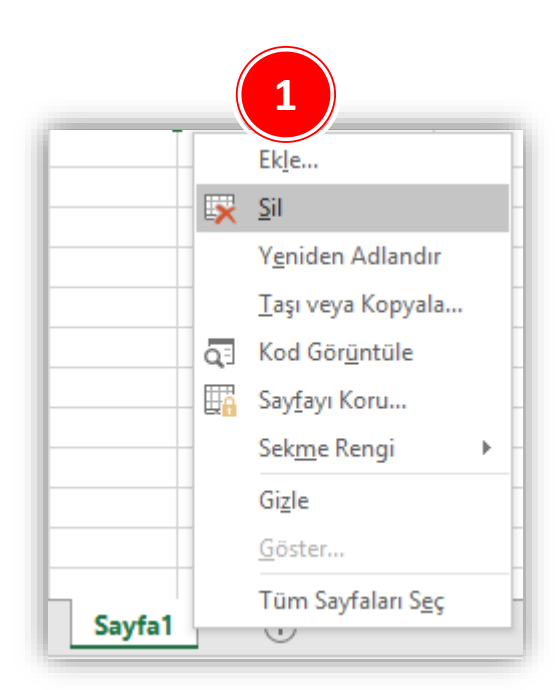

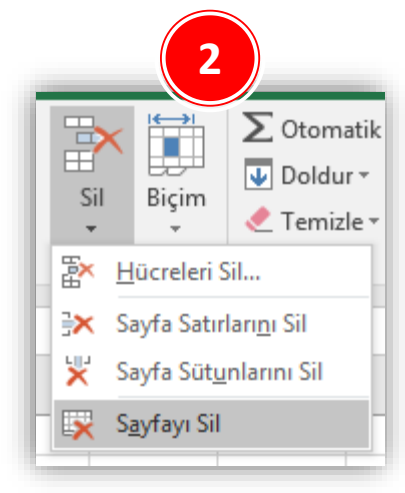

#### **Çalışma Sayfasını Gizlemek/Göstermek**

- Seçili bir çalışma sayfasını *gizlemek* için aşağıdaki yollardan biri uygulanır;
	- 1. Gizlenecek sayfa sekmesi üzerindeyken sağ fare tuşu tıklanır ve açılan kısa yol penceresinden *Gizle* komutu seçilir.
	- 2. Giriş sekmesi Hücreler grubu Biçim düğmesinde yer alan *Gizle ve Göster* seçeneği altından *Sayfayı Gizle* seçilir.
- Gizlenen bir sayfayı *göstermek* için ise;
	- 1. Herhangi bir sayfa sekmesi üzerindeyken sağ fare tuşu tıklanır ve açılan kısa yol penceresinden *Göster* komutu seçilir.

ya da

Giriş sekmesi – Hücreler grubu – Biçim düğmesinde yer alan *Gizle ve Göster*  seçeneği altından *Sayfayı Göster* seçilir.

2. Açılan *Göster* penceresinden gösterilmesi istenen çalışma sayfası(ları) seçilerek *Tamam* düğmesi tıklanır.

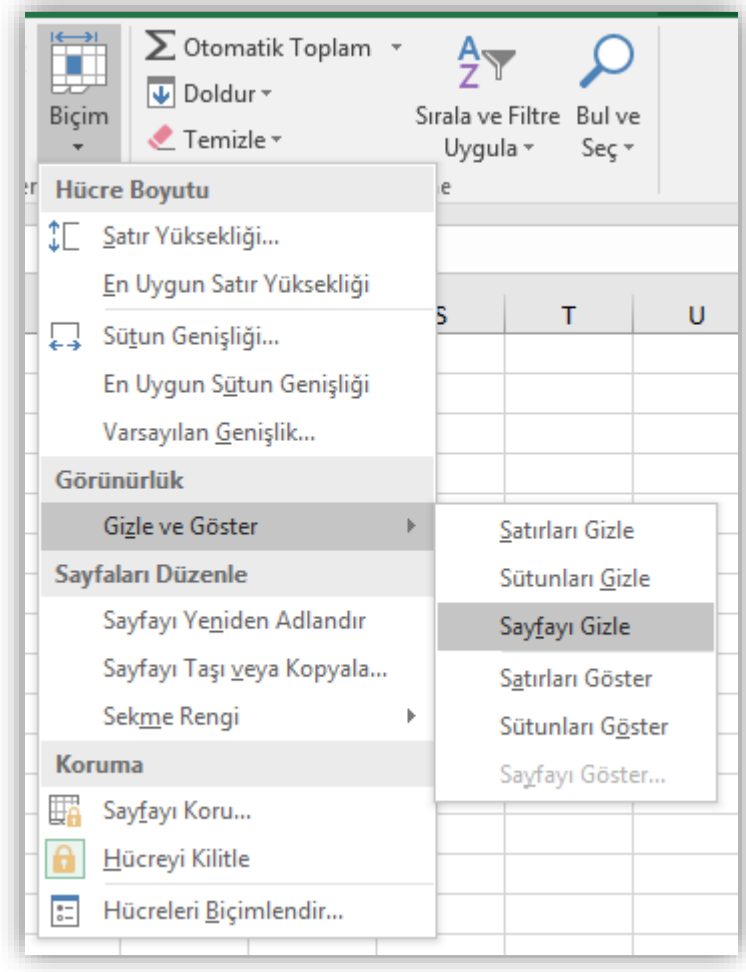

#### **Çalışma Sayfasını Taşımak**

- Seçili bir çalışma sayfasını *taşımak* için aşağıdaki yollardan biri uygulanır;
	- 1. Taşınacak sayfa sekmesi üzerindeyken sağ fare tuşu tıklanır ve açılan kısa yol penceresinden *Taşı veya Kopyala* komutu seçilir.
	- 2. Giriş sekmesi Hücreler grubu Biçim düğmesinde yer alan *Sayfayı Taşı veya Kopyala* tıklanır.
	- 3. Taşınacak sayfa sekmesi üzerindeyken farenin sol tuşu basılı tutularak sürükleme yapılır.

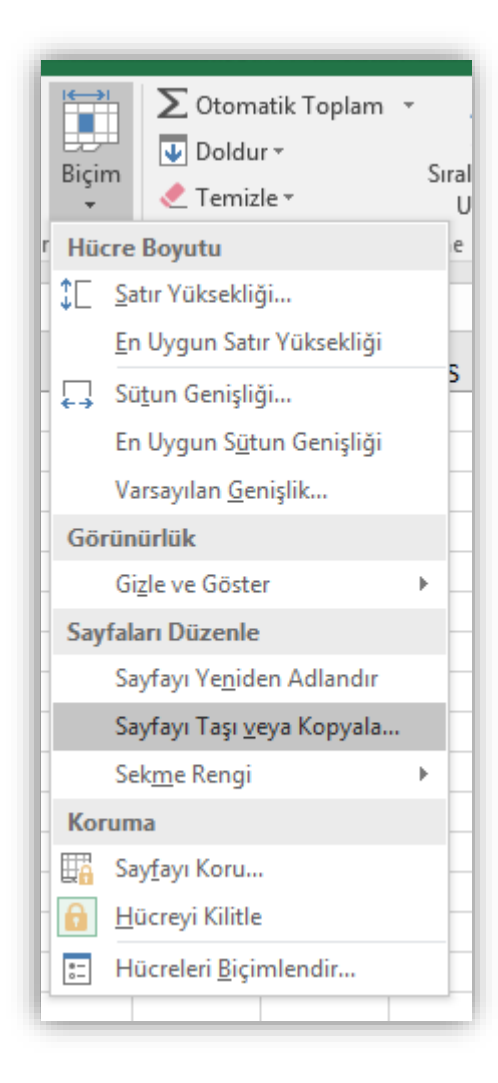

### **Sekme Rengini Değiştirmek**

- Seçili bir çalışma sayfasının *sekme rengini değiştirmek* için aşağıdaki yollardan biri uygulanır;
	- Taşınacak sayfa sekmesi üzerindeyken sağ fare tuşu tıklanır ve açılan kısa yol penceresinden *Sekme Rengi*  komutu seçilip istenilen renk paletten tıklanır.
	- Giriş sekmesi Hücreler grubu Biçim düğmesinde yer alan *Sekme Rengi* seçilip istenilen renk paletten tıklanır.

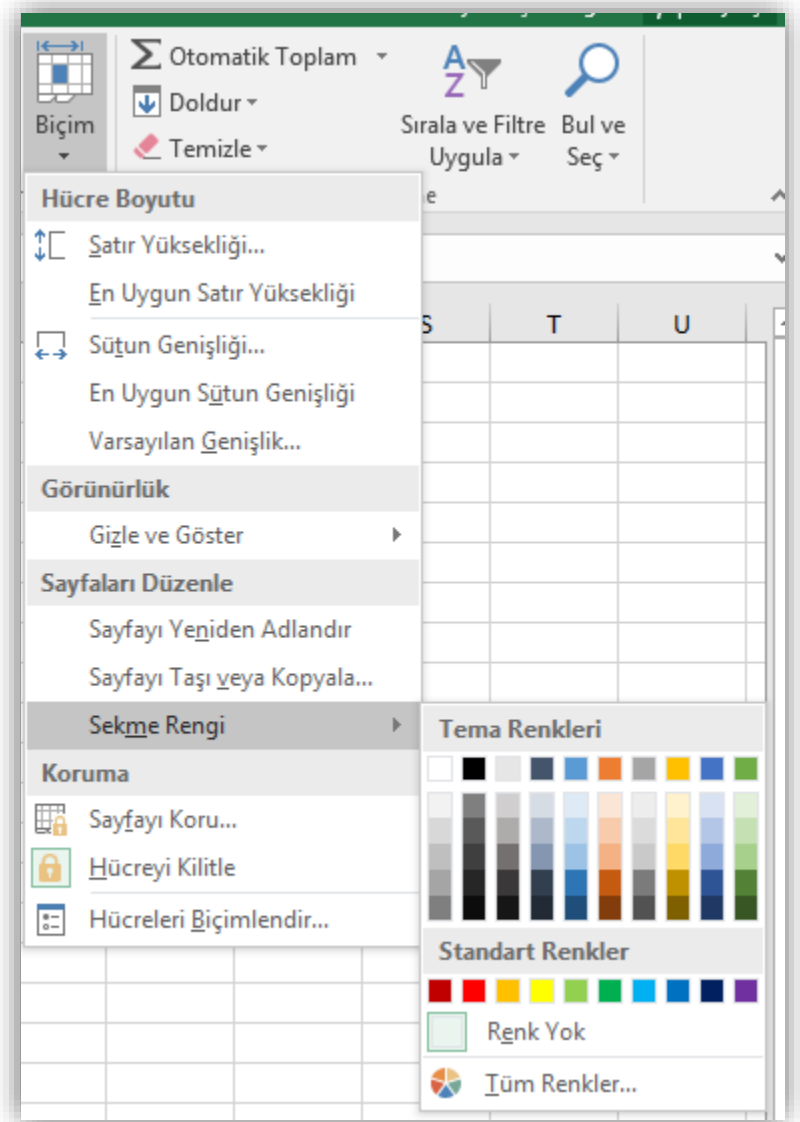

## **HÜCRELER İLE İLGİLİ İŞLEMLER**

- $\checkmark$  Hücreler arası geçiş yapmak
- $\checkmark$  Hücreleri seçmek
- $\checkmark$  Hücreleri taşımak ve kopyalamak
- Hücrelerdeki verileri temizlemek

#### **Hücreler Arası Geçiş Yapmak**

- Çalışma sayfasında yer alan hücreler arasında geçiş yapmak için;
	- Gitmek istenilen yere fare ile tıklanır, veya
	- $\checkmark$  Klavye kısayolları kullanılır.

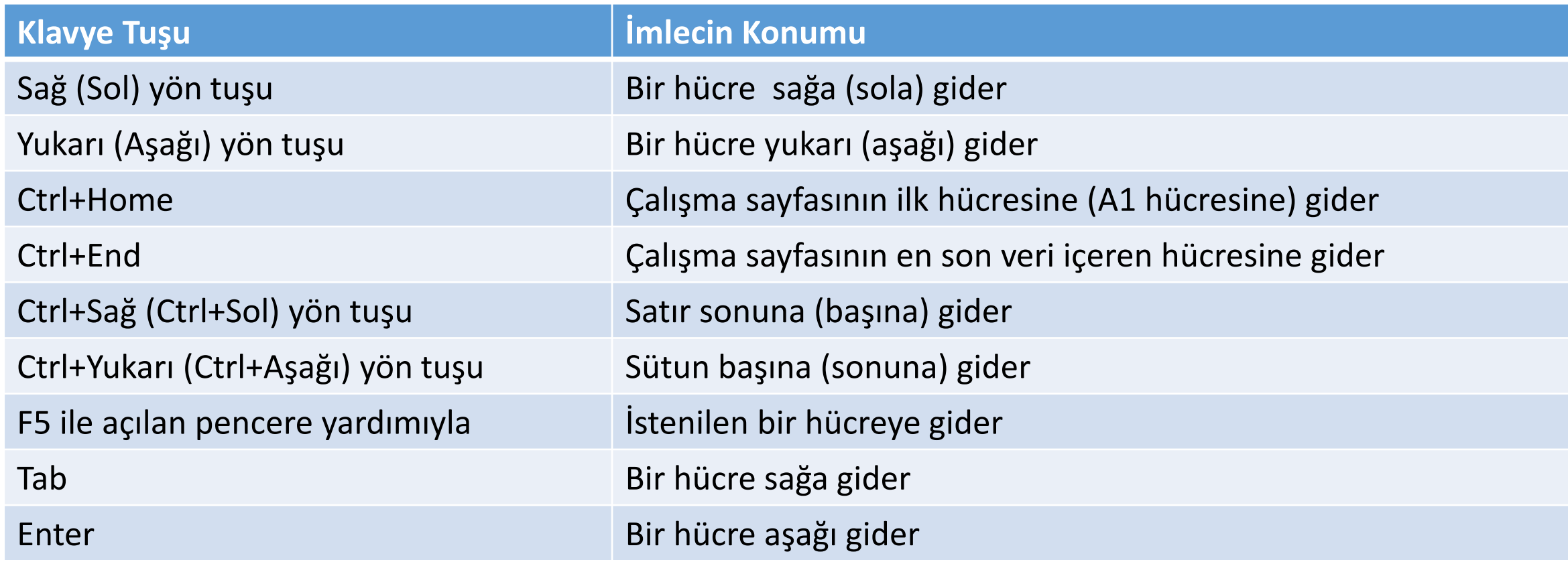

#### **Hücreleri Seçmek**

• Hücreler biçimlendirilmeden veya düzenlenmeden önce mutlaka seçili olmalıdır.

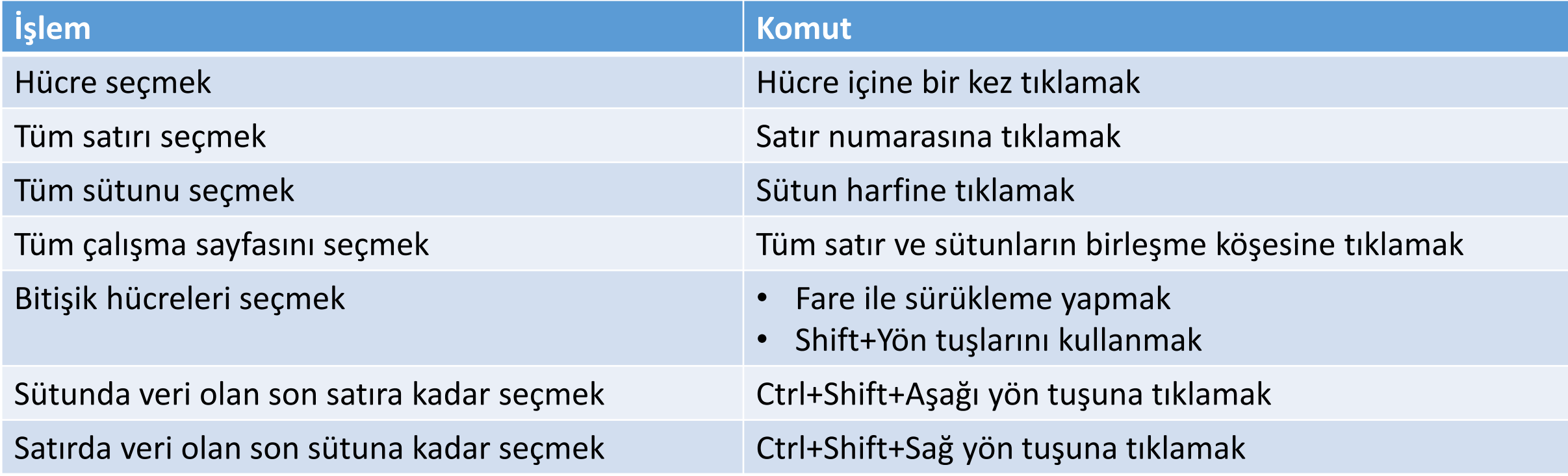

#### **Hücreleri Biçimlendirmek (I)**

• Giriş sekmesinde yer alan **Yazı Tipi** grubundaki komutlar kullanılarak seçili

hücreler farklı şekillerde biçimlendirilebilir.

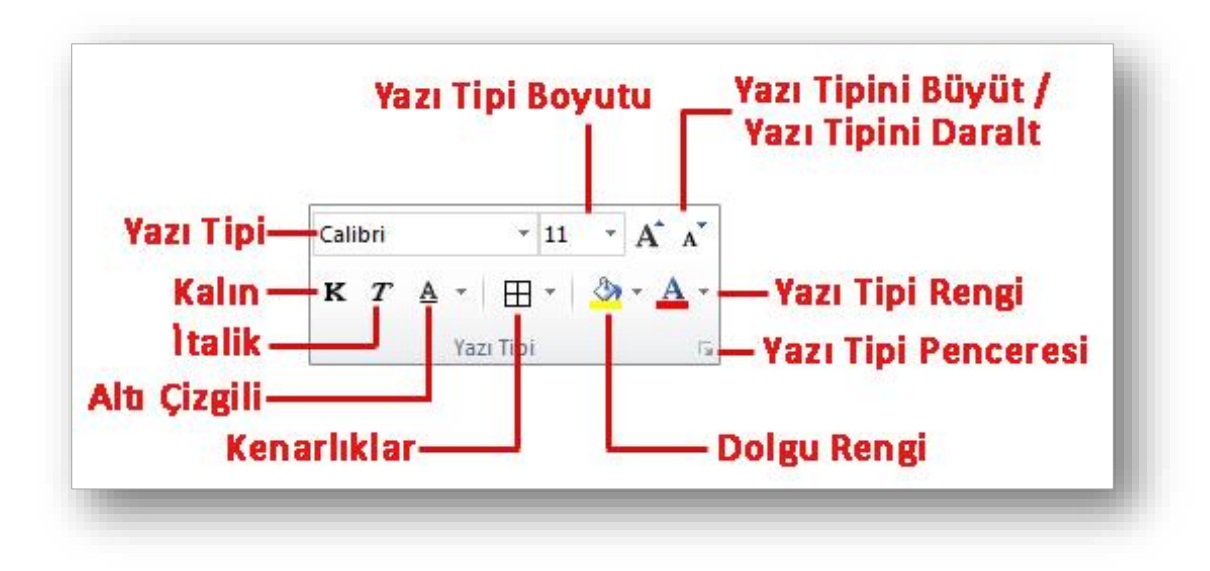

#### **Hücreleri Biçimlendirmek (II)**

• Giriş sekmesinde yer alan **Hizalama** grubundaki komutlar kullanılarak seçili

hücreler farklı şekillerde biçimlendirilebilir.

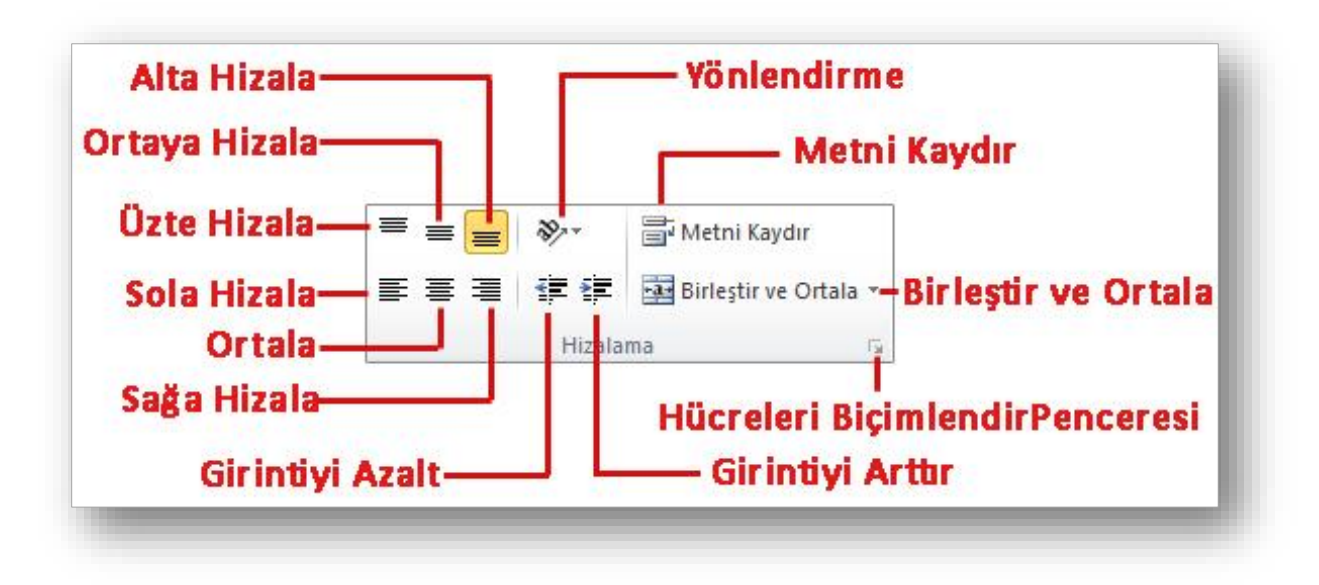

#### **Hücreleri Biçimlendirmek (III)**

• Giriş sekmesinde yer alan **Sayı** grubundaki komutlar kullanılarak seçili

hücreler farklı şekillerde biçimlendirilebilir.

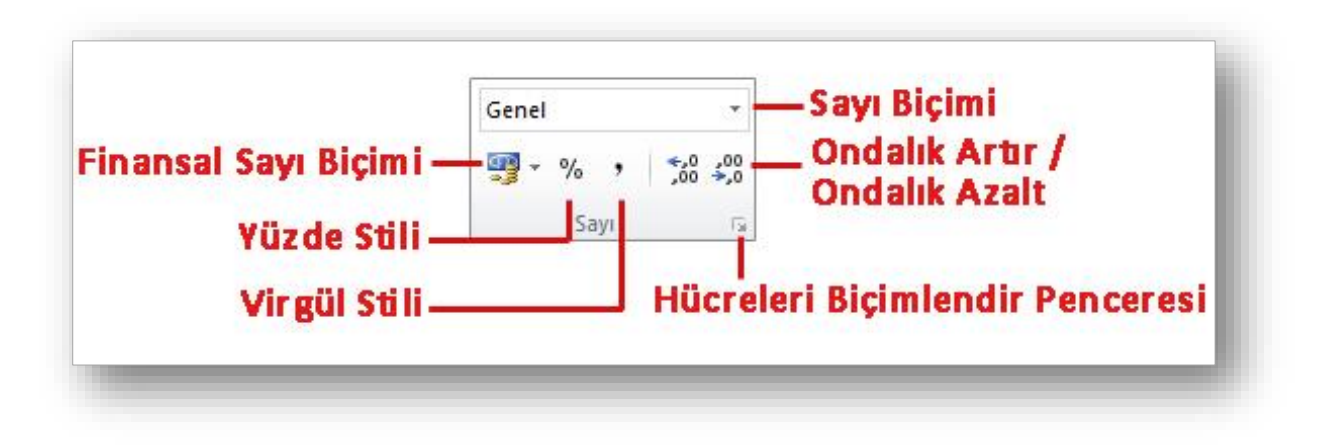

### **Hücreleri Biçimlendirmek (IV)**

- Seçili hücreleri biçimlendirmenin bir diğer kısa yolu da hücreleri seçip sağ tıkladığımız anda otomatik olarak açılan *mini araç çubuğudur*.
- En çok kullanılan biçimlendirme seçenekleri bu araç çubuğu üzerinde bulunur.

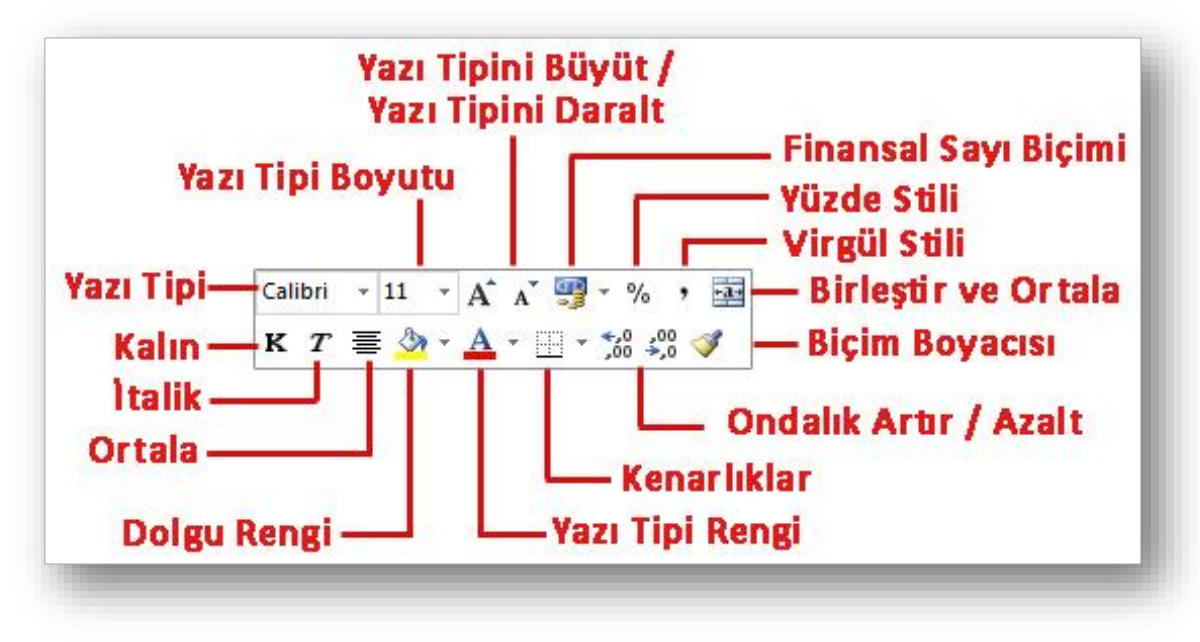

#### **Hücreleri Taşımak ve Kopyalamak**

- Seçili hücrelerdeki bilgileri başka bir konuma taşımak için Word 2010
	- dersinde anlatılan yollardan biri kullanılarak **Kes-Yapıştır** özelliği kullanılır.
- Seçili hücrelerdeki bilgilerin tekrar kullanılması gerektiğinde yani bilgilerin klonunun oluşturulması istendiğinde ise yine Word 2010 dersinde anlatılan yollardan biri kullanılarak **Kopyala-Yapıştır** özelliği kullanılır.

#### **Hücrelerdeki Verileri Temizlemek**

• Hücreleri seçmek başlığı altında anlatıldığı şekilde verileri temizlenecek

hücreler seçili hale getirilir;

- 1. Klavyeden *Delete* tuşu tıklanarak seçili hücrelerin içeriği temizlenir.
- 2. Giriş sekmesi Düzenleme grubu Temizle düğmesine tıklanır. Açılan listeden ihtiyaca göre bir temizleme seçeneği seçilir.

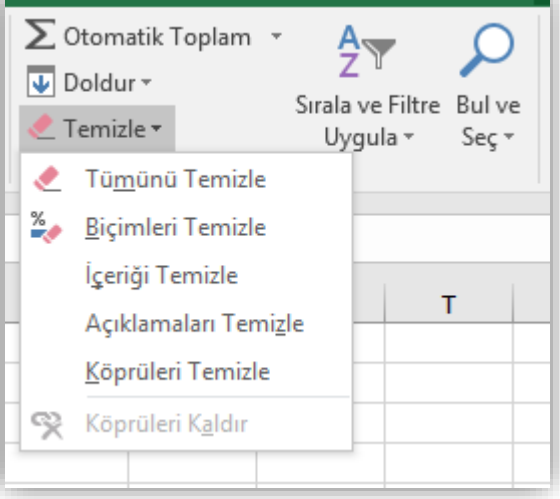

## **SATIR VE SÜTUN İLE İLGİLİ İŞLEMLER**

- $\checkmark$  Satır ve sütun eklemek
- $\checkmark$  Satır ve sütun silmek
- $\checkmark$  Satır yüksekliğini ve sütun genişliğini ayarlamak
- $\checkmark$  Satır ve sütun gizlemek/göstermek

#### **Satır Eklemek**

- Çalışma sayfasına yeni bir *satır eklemek* için aşağıdaki adımlardan biri yapılır;
	- 1. Önüne satır eklenecek hücre ya da satır seçildikten sonra Giriş sekmesi altında yer alan Hücreler grubundan Ekle düğmesi tıklanır, buradan da *Sayfa Satırları Ekle* seçeneği seçilir.
	- 2. Önüne satır eklenecek satır seçili iken sağ fare tıklanır. Açılan kısayol penceresinden *Ekle* komutu seçilir
	- 3. Önüne satır eklenecek hücre seçili iken sağ fare tuşu tıklanır, açılan kısayol penceresinden *Ekle* komutu seçilir. Açılan *Ekle* penceresinden *Tüm Satır* seçilir ve *Tamam* düğmesi tıklanır.

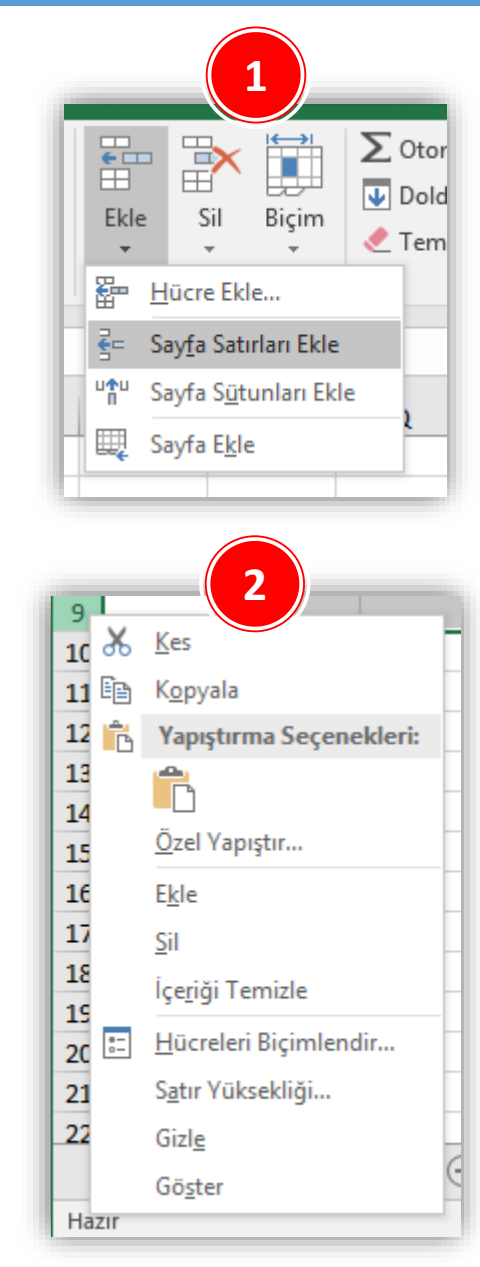

#### **Sütun Eklemek**

- Çalışma sayfasına yeni bir *sütun eklemek* için aşağıdaki adımlardan biri yapılır;
	- 1. Önüne sütun eklenecek hücre ya da sütun seçildikten sonra Giriş sekmesi altında yer alan Hücreler grubundan Ekle düğmesi tıklanır, buradan da *Sayfa Sütunları Ekle* seçeneği seçilir.
	- 2. Önüne sütun eklenecek satır seçili iken sağ fare tıklanır. Açılan kısayol penceresinden *Ekle* komutu seçilir
	- 3. Önüne sütun eklenecek hücre seçili iken sağ fare tuşu tıklanır, açılan kısayol penceresinden *Ekle* komutu seçilir. Açılan *Ekle* penceresinden *Tüm Sütun* seçilir ve *Tamam* düğmesi tıklanır.

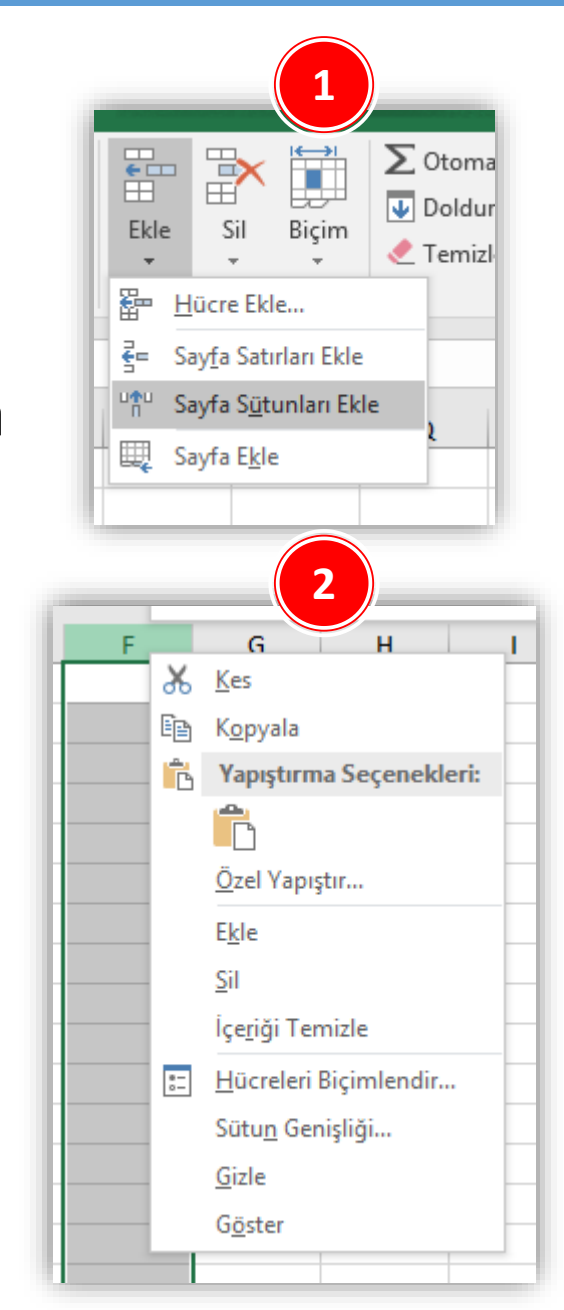

#### **Satır Silmek**

- Çalışma sayfasından *satır silmek* için aşağıdaki adımlardan biri yapılır;
	- 1. Silinecek satıra üzerinde bir hücre ya da satırın tamamı seçildikten sonra Giriş sekmesi altında yer alan Hücreler grubundan Sil düğmesi tıklanır, buradan da *Sayfa Sütunlarını Sil* seçeneği seçilir.
	- 2. Satır seçili iken sağ fare tuşu tıklanır. Açılan kısayol penceresinden *Sil* komutu seçilir.
	- 3. Silinecek olan satır üzerinde bir hücre seçilir. Sağ fare tuşu ile açılan kısayol penceresinden *Sil* komutu seçilir. Açılan *Sil* penceresinden *Tüm Satır* seçilir ve *Tamam* tuşuna basılır.

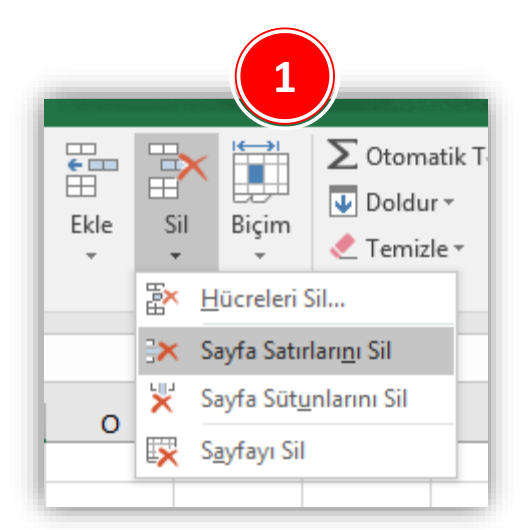

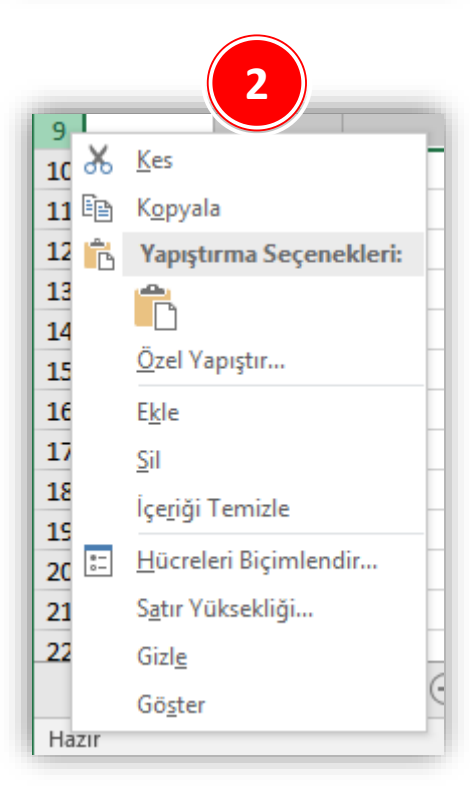

#### **Sütun Silmek**

- Çalışma sayfasından *sütun silmek* için aşağıdaki adımlardan biri yapılır;
	- 1. Silinecek sütun üzerinde bir hücre ya da sütunun tamamı seçildikten sonra Giriş sekmesi altında yer alan Hücreler grubundan Sil düğmesi tıklanır, buradan da *Sayfa Sütunlarını Sil* seçeneği seçilir.
	- 2. Sütun seçili iken sağ fare tuşu tıklanır. Açılan kısayol penceresinden *Sil* komutu seçilir.
	- 3. Silinecek olan sütun üzerinde bir hücre seçilir. Sağ fare tuşu ile açılan kısayol penceresinden *Sil* komutu seçilir. Açılan *Sil* penceresinden *Tüm Sütun* seçilir ve *Tamam* tuşuna basılır.

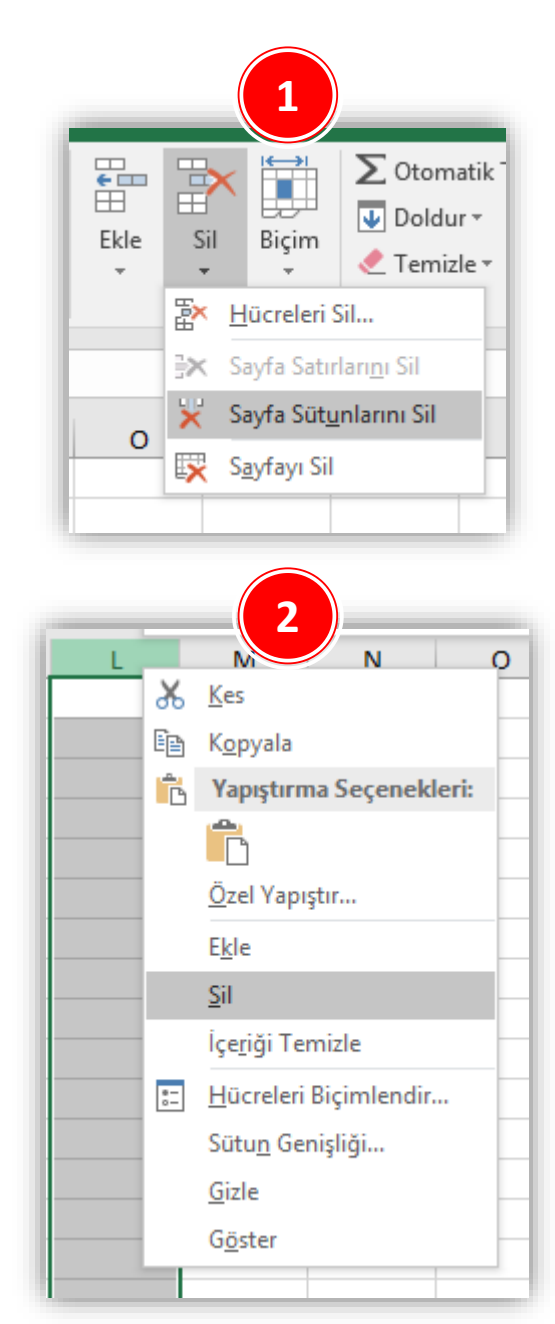

### **Satır Yüksekliğini Ayarlamak**

- *Satır ölçülerinin yeniden ayarlanması* için aşağıdaki adımlardan biri yapılır;
	- 1. Satır(lar) seçildikten sonra Giriş sekmesi altında yer alan Hücreler grubundan Biçim düğmesi tıklanır, buradan da *Satır Yüksekliği* seçeneği seçilir. Açılan *Satır Yüksekliği*  iletişim penceresinden istenilen ölçüt girilir.
	- 2. Satır(lar) seçili iken sağ fare tuşu tıklanır. Açılan kısayol penceresinden *Satır Yüksekliği* komutu seçilir. Açılan *Satır Yüksekliği* iletişim penceresinden istenilen ölçüt girilir.
	- 3. Yükseklik ayarı yapılmak istenen satır(lar)ın satır başlığının alt sınır çizgisi üzerine gelinir ve fare ile sürükleme yapılarak istenilen ölçüye gelindiğinde fare tuşu serbest bırakılır.

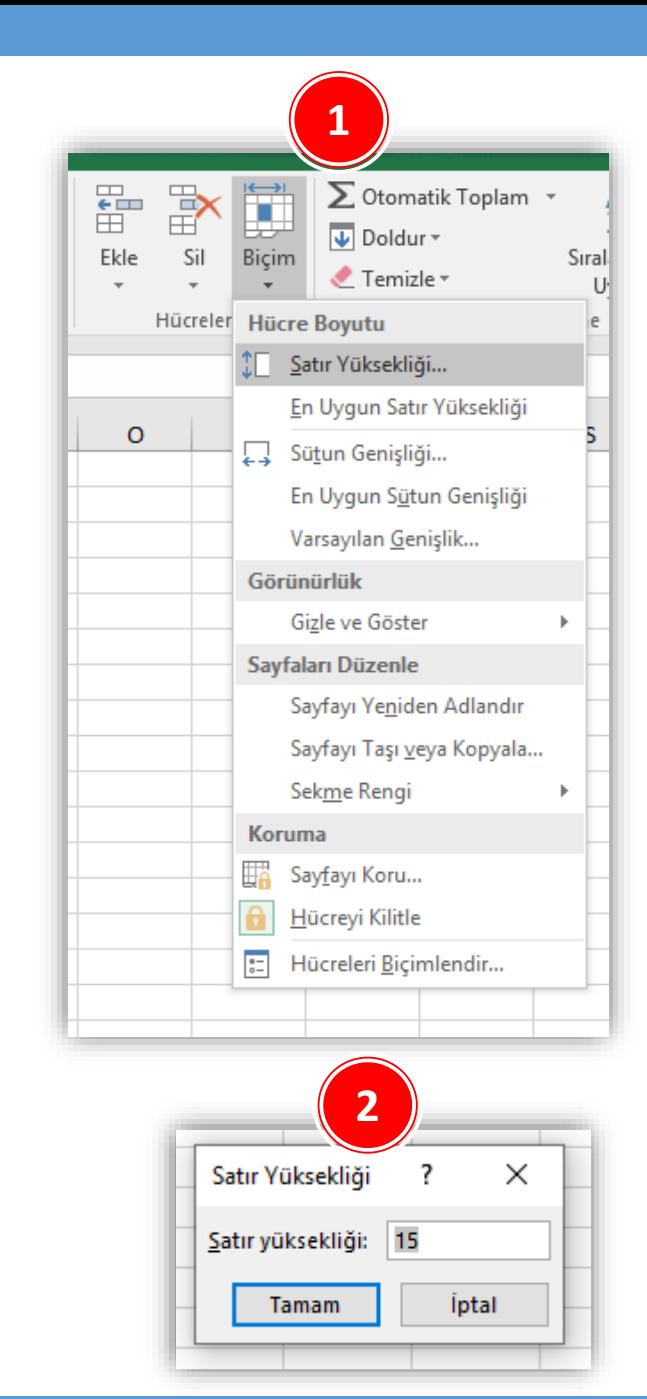

### **Sütun Genişliğini Ayarlamak**

- *Sütun ölçülerinin yeniden ayarlanması* için aşağıdaki adımlardan biri yapılır;
	- 1. Sütun(lar) seçildikten sonra Giriş sekmesi altında yer alan Hücreler grubundan Biçim düğmesi tıklanır, buradan da *Sütun Genişliği* seçeneği seçilir. Açılan *Sütun Genişliği*  iletişim penceresinden istenilen ölçüt girilir.
	- 2. Sütun(lar) seçili iken sağ fare tuşu tıklanır. Açılan kısayol penceresinden *Sütun Genişliği* komutu seçilir. Açılan *Sütun Genişliği* iletişim penceresinden istenilen ölçüt girilir.
	- 3. Genişlik ayarı yapılmak istenen sütun(lar)ın sütun başlığının sağ sınır çizgisi üzerine gelinir ve fare ile sürükleme yapılarak istenilen ölçüye gelindiğinde fare tuşu serbest bırakılır.

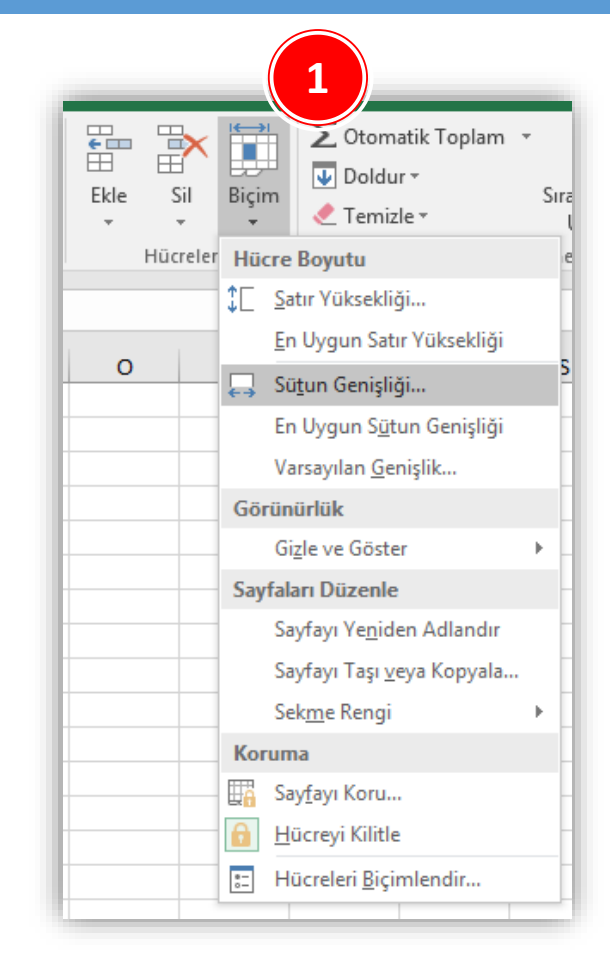

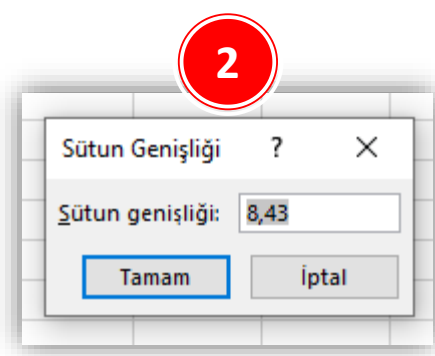

### **En Uygun Genişlik/Yükseklik**

- Bunlar dışında *en uygun genişlik* ve *en uygun yükseklik* ayarları da yapılabilmektedir. Bunun için aşağıdaki yollardan biri izlenir;
	- 1. En uygun yüksekliğe getirilmek istenen satır(lar)ın başlığı üzerine gelinir ve fare ile sınır çizgisine çift tıklanır. Aynı işlem en uygun genişliğe getirilmek istenen sütun(lar)a da uygulanabilir.
	- 2. Sütun ya da satırlar seçildikten sonra Giriş sekmesi Hücreler grubu Biçim düğmesi tıklanır, buradan da *En Uygun Satır Yüksekliği* veya *En Uygun Sütun Genişliği* komutları seçilir.

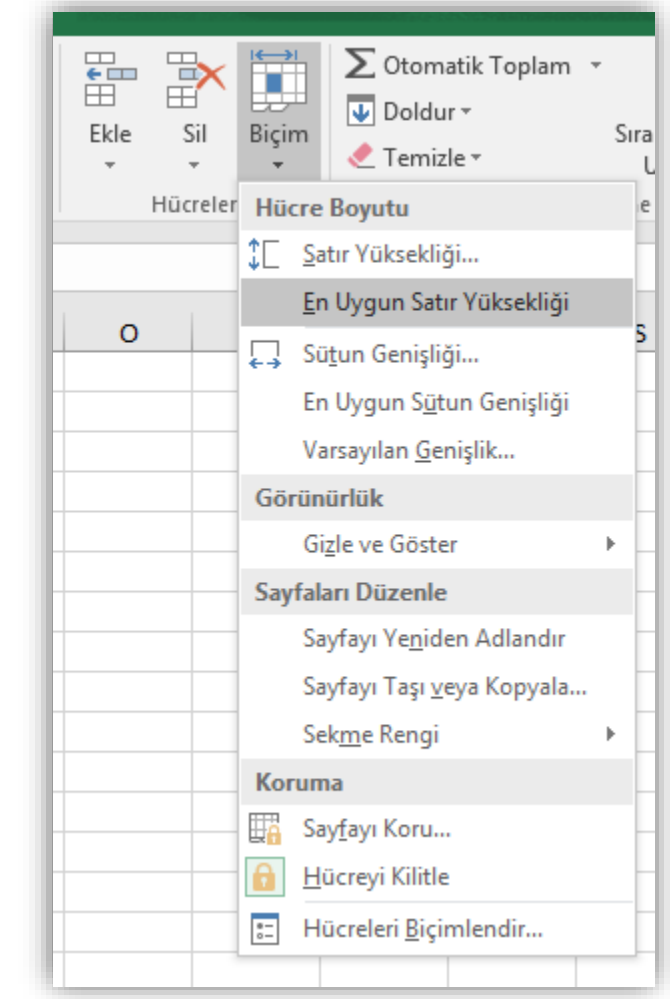

### **Sütunları Gizlemek/Göstermek**

- *Gizlenmek istenen sütun* seçildikten sonra aşağıdaki yollardan biri yapılmalıdır.
	- 1. Sütun başlığı üzerindeyken sağ fare tuşu tıklanır. Açılan kısayol penceresinden *Gizle* seçilir.
	- 2. Giriş Sekmesi Hücreler Grubu Biçim düğmesi Gizle ve Göster seçeneği altından *Sütunları Gizle*  seçilir.
- *Gizlenen bir sütun tekrar görüntülenmek* istenirse, iki yanında kalan sütunlar seçilir ve aşağıdaki yollardan biri izlenir;
	- 1. Sağ fare tuşu tıklanır. Açılan kısayol penceresinden *Göster* seçilir.
	- 2. Giriş Sekmesi Hücreler Grubu Biçim düğmesi Gizle ve Göster seçeneği altından *Sütunları Göster*  seçilir.

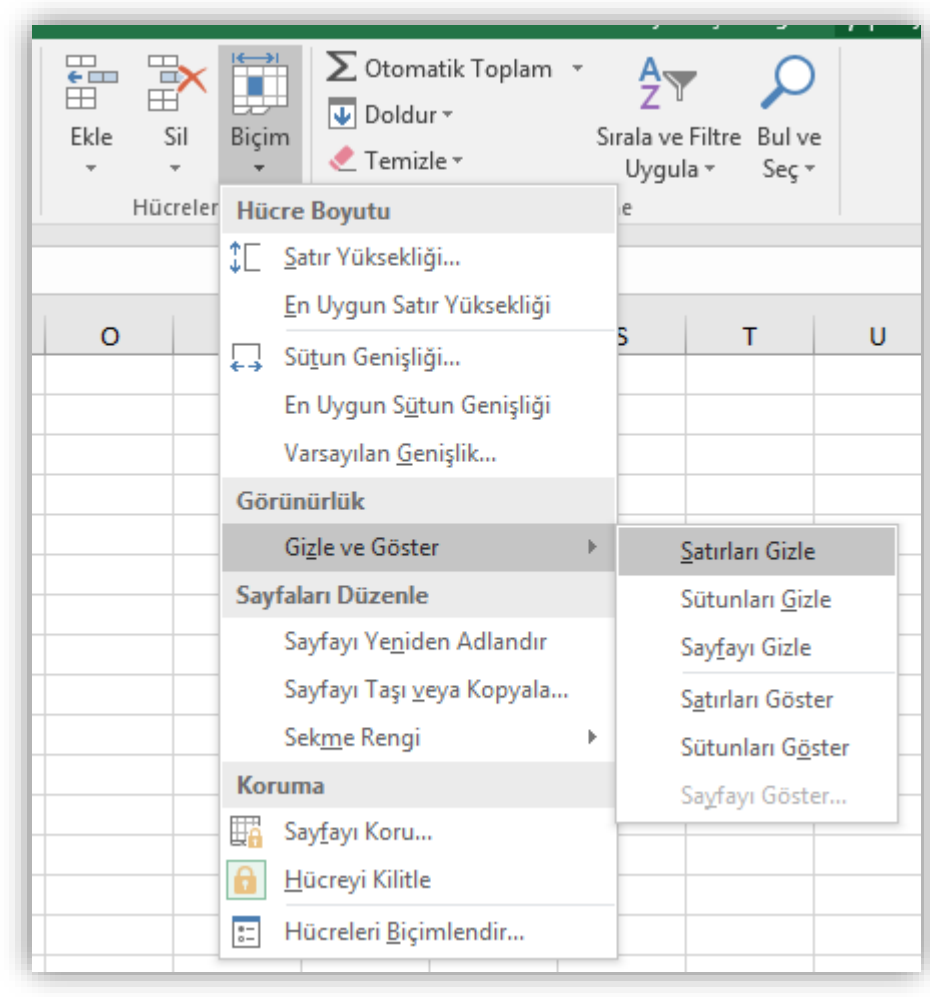

### **Satırları Gizlemek/Göstermek**

- *Gizlenmek istenen satır* seçildikten sonra aşağıdaki yollardan biri yapılmalıdır.
	- Satır başlığı üzerindeyken sağ fare tuşu tıklanır. Açılan kısayol penceresinden *Gizle* seçilir.
	- Giriş Sekmesi Hücreler Grubu Biçim düğmesi Gizle ve Göster seçeneği altından *Satırları Gizle*  seçilir.
- *Gizlenen bir satır tekrar görüntülenmek* istenirse, iki yanında kalan satırlar seçilir ve aşağıdaki yollardan biri izlenir;
	- Sağ fare tuşu tıklanır. Açılan kısayol penceresinden *Göster* seçilir.
	- Giriş Sekmesi Hücreler Grubu Biçim düğmesi Gizle ve Göster seçeneği altından *Satırları Göster*  seçilir.

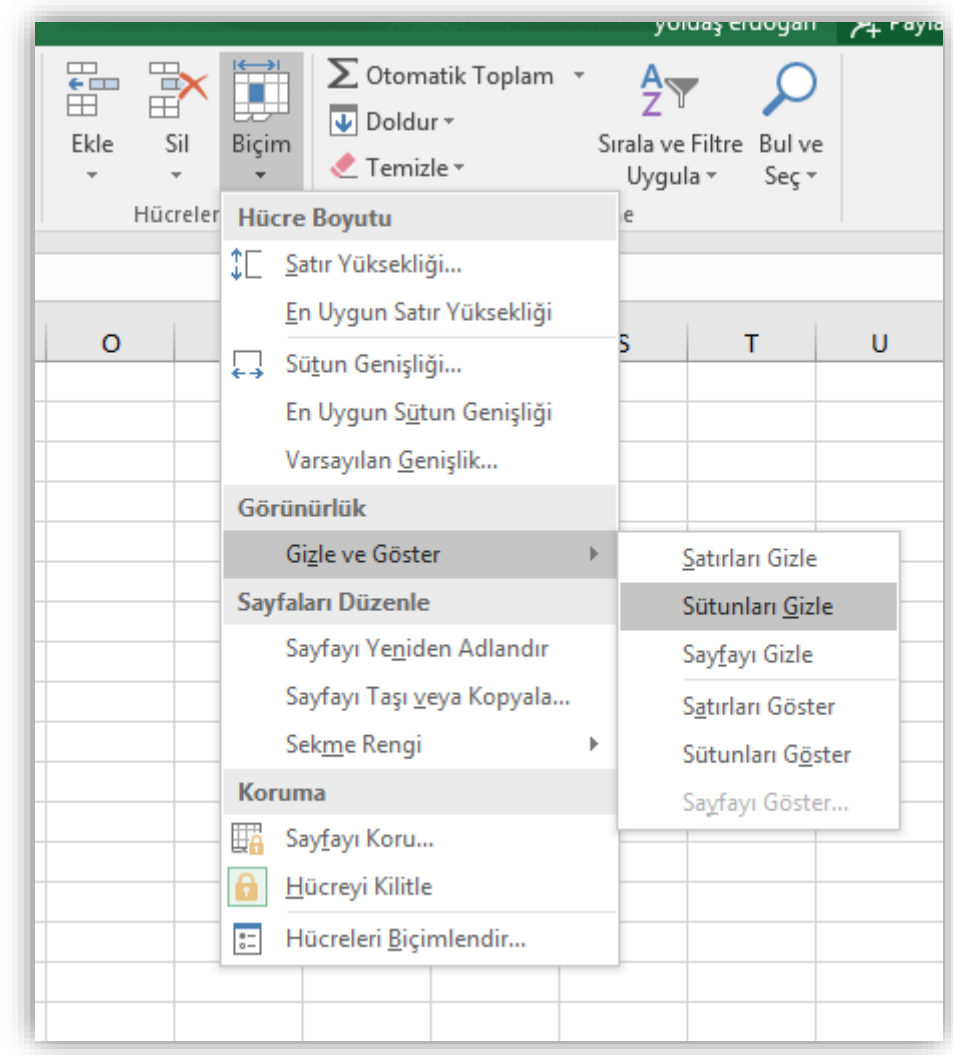

## **FORMÜLLER**

Formüller hakkında genel bilgiler Temel formüller 1.Toplam 2.Ortalama 3.Mak 4.Min 5.Bugün 6.Şimdi

7.Eğer

#### **Formüller Hakkında Genel Bilgiler**

- Excel ile gerçekleştirebileceğiniz tüm formüllere ve bunları nasıl kullanacağınıza dair bilgiye *Formüller* sekmesinden ulaşabilirsiniz.
- Bu sekme altında yer alan *İşlev Kitaplığı* grubunu kullanarak farklı alanlarda oluşturulmuş formüller ekleyebilirsiniz.

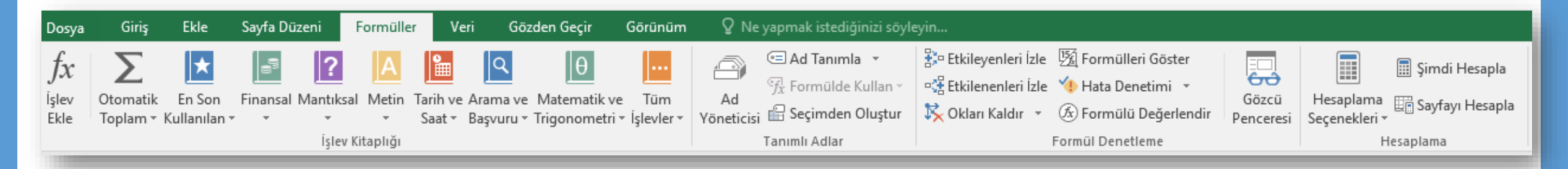

#### **Tüm formüller eşittir işareti (=) ile başlar.**

#### **Temel Formüller**

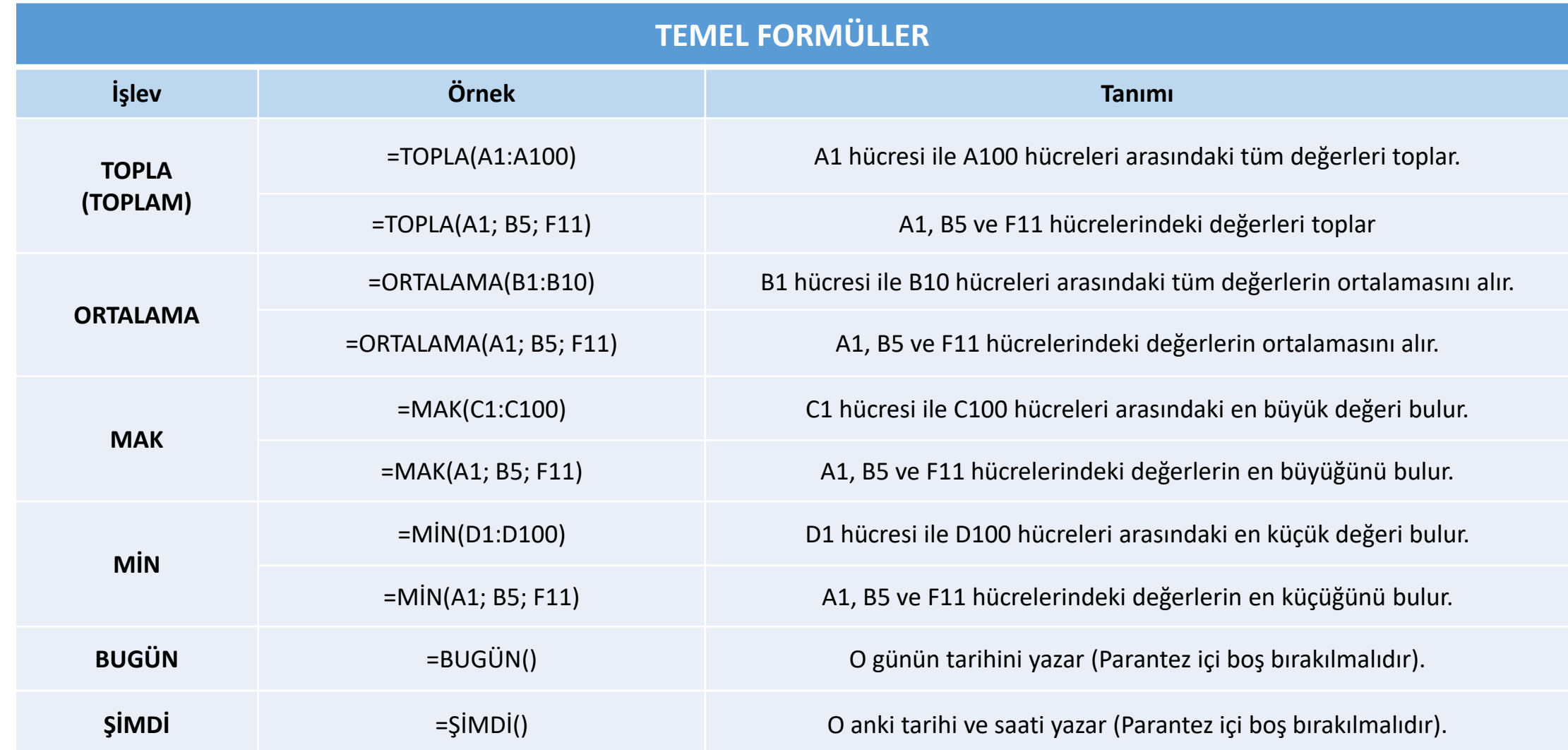

#### **Eğer Formülü**

• Bu formül 3 basamaktan oluşur.

EĞER(Mantıksal Sınama; [eğer doğruysa değer]; [eğer yanlışsa değer])

- *Mantıksal sınama* kısmına matematikteki mantıksal ifadeleri kullanarak bir sınama yazılır (B15>100, D4=20, F3<34\*4, E4>=F5+F7 gibi…).
- *Eğer doğruysa değer* kısmına bu sınamanın doğru olması durumunda çıkması istenen sonuç yazılır ("Doğru", "Büyük", "Geçti" gibi…).
- *Eğer yanlışsa değer* kısmına ise bu sınamanın yanlış olması durumunda çıkması istenen sonuç yazılır ("Yanlış", "Küçük", "Kaldı" gibi…).

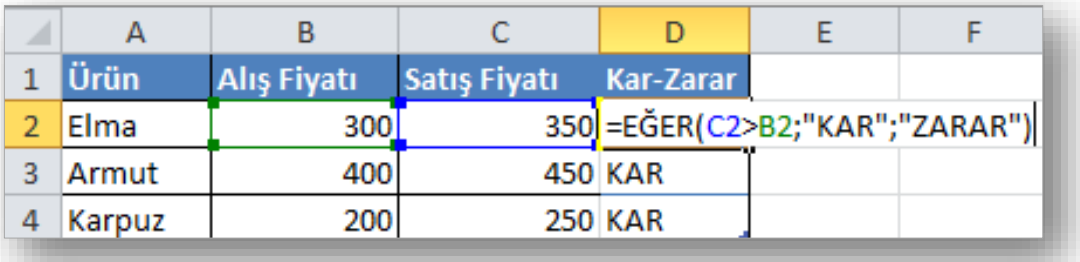

## **TEMEL İŞLEVLER**

Grafikler ile ilgili işlemler Sıralama yapmak Filtreleme yapmak  $\checkmark$ Sabit otomatik doldurmak Sıralı otomatik doldurmak

#### **Grafik Eklemek**

- 1. Çalışma sayfasından veri başlıklarının bulunduğu hücreler ile veri hücreleri seçili hale getirilir.
- 2. Ekle sekmesinin Grafikler grubundan istenen grafik türü seçilir. Örneğin; sütun grafiği çizmek için Sütun seçilip, açılan seçeneklerden istenen sütun grafik türü seçilir.

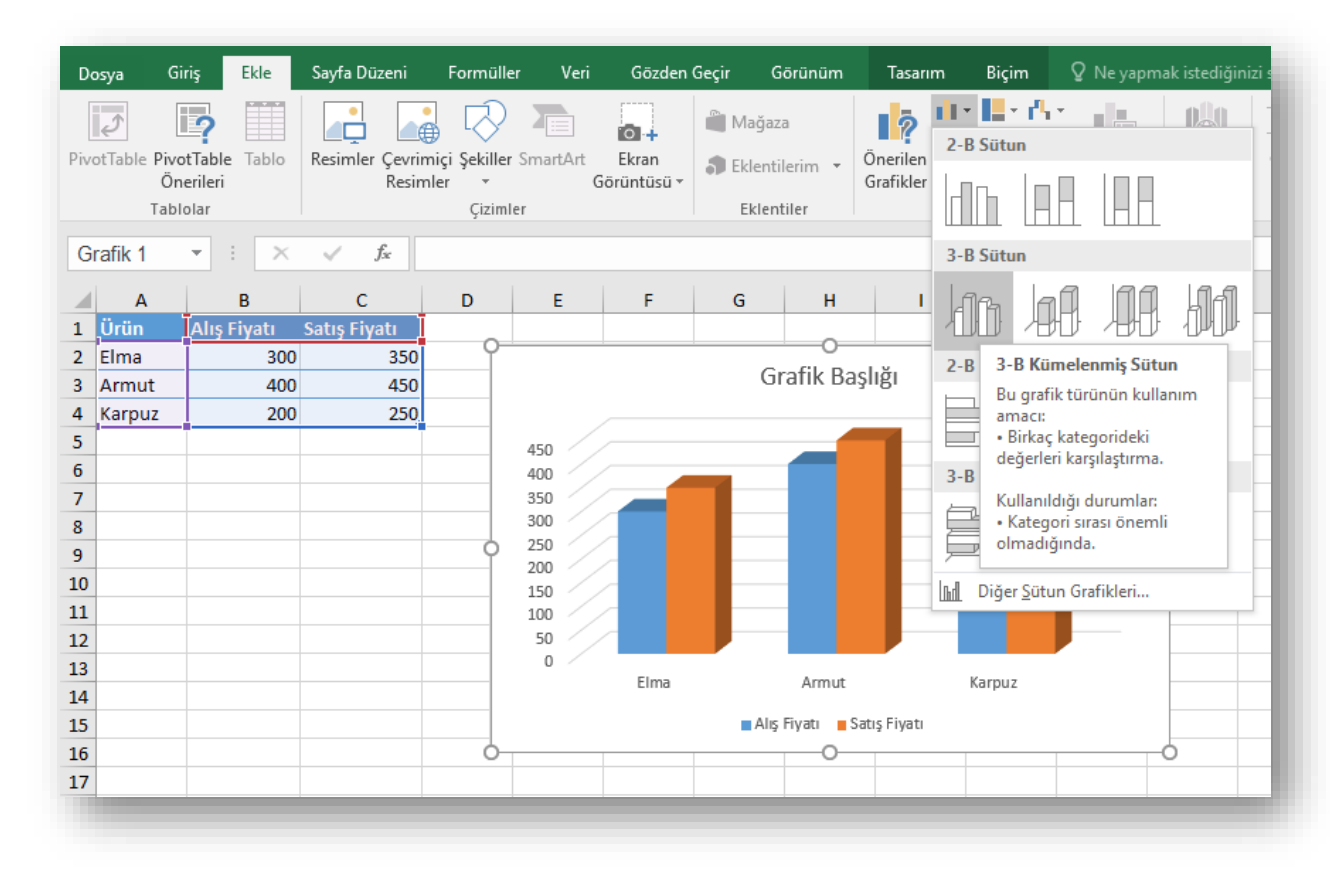

### **Grafik Türünü Değiştirmek**

- Grafik oluşturulduktan sonra grafiğin türü değiştirilebilir. Grafiğin türünü değiştirmek için;
	- 1. Grafik seçilir.
	- 2. Açılan Grafik Araçları sekmelerinden **Tasarım** sekmesi seçilir.
	- 3. Tasarım sekmesi altındaki Tür grubunda yer alan «Grafik Türünü Değiştir» düğmesi tıklanır.
	- 4. Açılan *Grafik Türünü Değiştir* iletişim penceresinden yapılacak işin durumuna göre istenen farklı bir grafik türü seçilir.

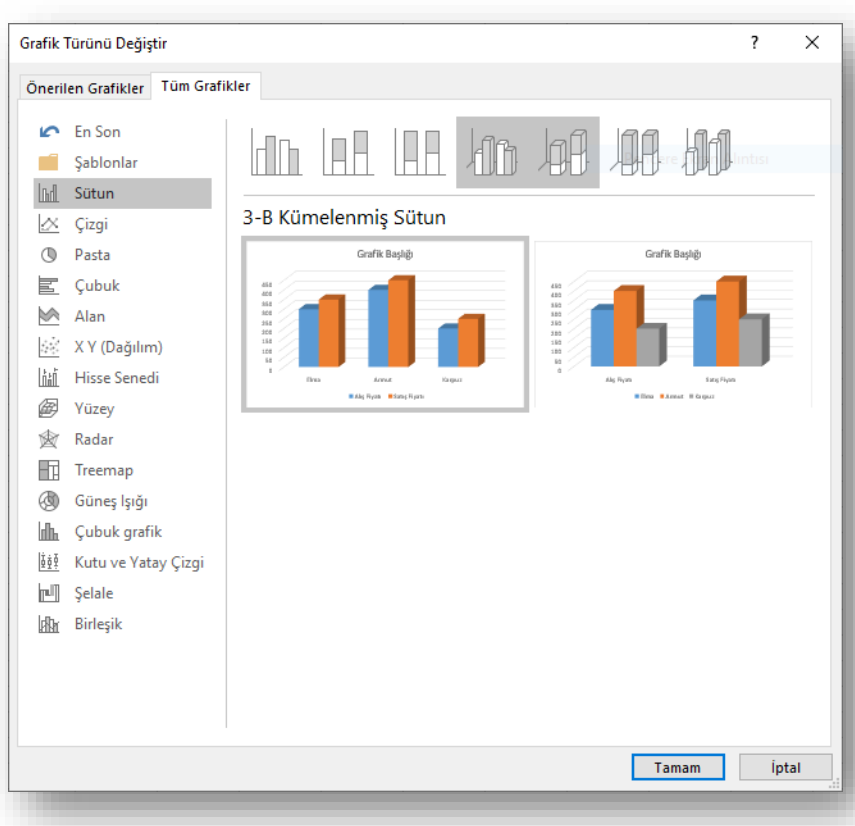

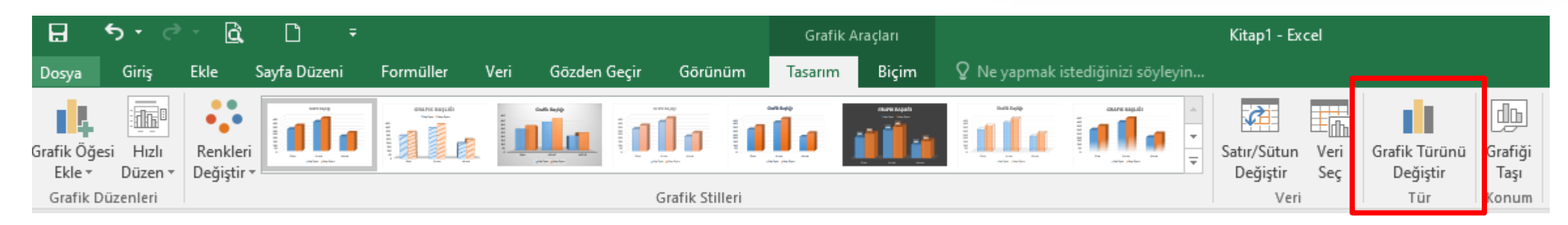

#### **MS Office - Excel 2016 Ç.Ü. - Temel Bilgi Teknolojileri – © 2022 56**

#### **Grafik Seçeneklerini Değiştirmek**

- Grafiğe nesneler eklemek ve bunların yerleşim ayarlarını değiştirmek için grafik seçildikten sekmelerin en sağında açılan Grafik Araçları altındaki Tasarım sekmesi kullanılır.
- Bu sekme altında bulunan *Grafik Düzenleri* seçenekleri ile grafiklerinize farklı nesneler, etiketler ekleyebilir, grafiğin eksenleri ve arka planının yerleşimini değiştirebilirsiniz.

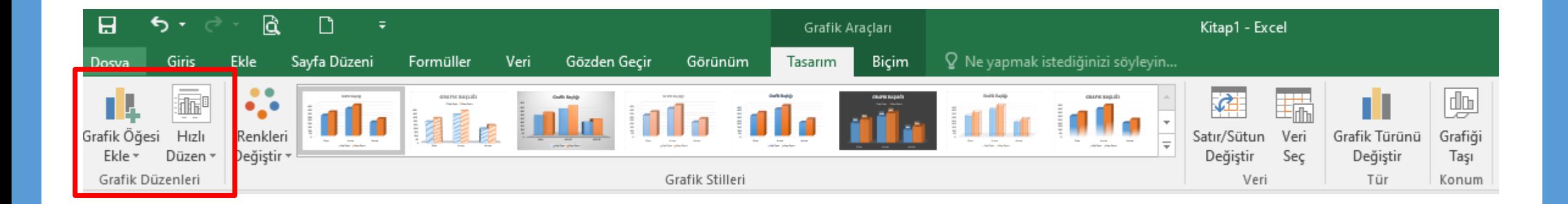

#### **Grafiklere Stil Vermek**

- Grafiğin genel stil düzenini değiştirmek için grafik seçildikten sekmelerin en sağında açılan Grafik Araçları altındaki **Tasarım** sekmesi kullanılır.
- Bu sekme altında bulunan *Grafik Stilleri* seçenekleri ile grafiklerinize farklı renk düzenleri ve stiller verebilirsiniz.

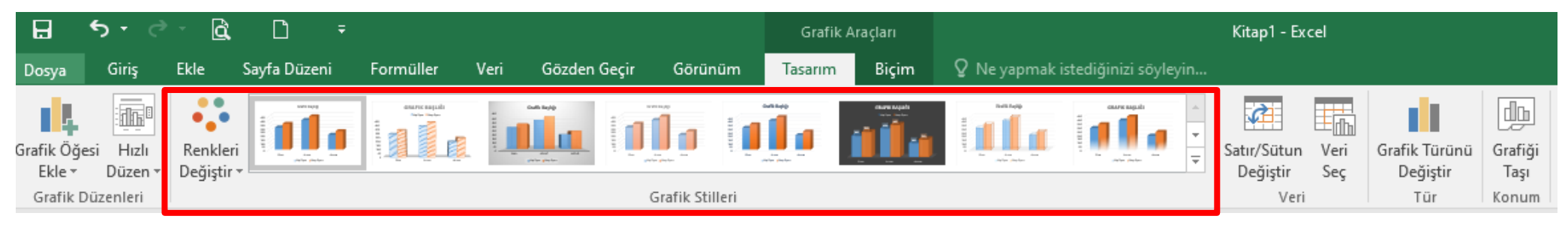

• Grafik üzerindeki herhangi bir şeklin ya da yazının stilini değiştirmek için grafik seçildikten sekmelerin en sağında açılan Grafik Araçları altındaki **Biçim** sekmesi kullanılır.

Sekil Stilleri

**R**  $\Box$ in a co Kitap1 - Excel Grafik Aracları Bicim  $Q$  Ne yapmak istediğinizi söyleyin.. Dosva Ekle Savfa Düzeni Formüller Veri Gözden Geçir Görünüm Tasarım Grafik Alan Sekil Dolgusu \* A Metin Dolausu A=  $\frac{1}{2}$  Yükseklik: 7,62 cm Abc Secimi Bicimlendir  $\Box$ o $\Box$ l Abc Abc Abc Abc Abc Abc Sekil Anahattı v Metin Anahattı Şekli Hizala Gruplandır Döndü  $\frac{1}{404}$  Genişlik: 12,7 cm

Sekil Efektleri v

Stili Eşleştirmek için Sıfırla

Geçerli Seçin

1 A T

Değiştir

Sekil Ekle

WordArt Stille

 $\overline{\mathrm{Fm}}$ 

Boyut

#### **Sıralama Yapmak**

- Excel'de sıralama işlemi sayı, metin, tarih veya formül içeren bütün hücrelere uygulanabilir.
- Bir sütun içerisindeki verileri artan veya azalan şekilde sıralamak için;
	- $\checkmark$  Sıralama yapılmak istenen hücreler seçilir.
	- *Giriş* sekmesi altında yer alan *Düzenleme* grubundaki *Sırala ve Filtre Uygula* düğmesi tıklanır.
	- Açılan listeden;
		- Azalan bir sıralama isteniyorsa «Z'dan A'ye Sırala»
		- Artan bir sıralama isteniyorsa «A'dan Z'ye Sırala»
		- Birden çok sütun dikkate alınarak sıralama yapılmak isteniyorsa «Özel Sıralama»

seçeneklerinden uygun olan seçilir.

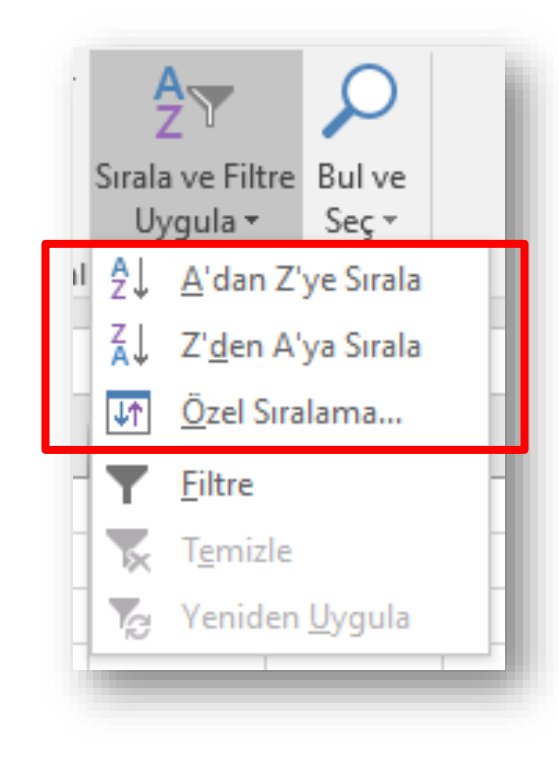

#### **Filtreleme Yapmak**

• Excel'de filtreleme, belirtilen ölçüt veya ölçütlere uyan kayıtların gösterilmesi, bu ölçütlere uymayan kayıtların gizlenmesi anlamını taşır.

- Filtre uygulamak için;
	- Tablo seçilir.
	- *Giriş* sekmesi altında yer alan *Düzenleme* grubundaki *Sırala ve Filtre Uygula* düğmesi tıklanır.
	- Açılan listeden «Filtre» seçeneği seçilir.

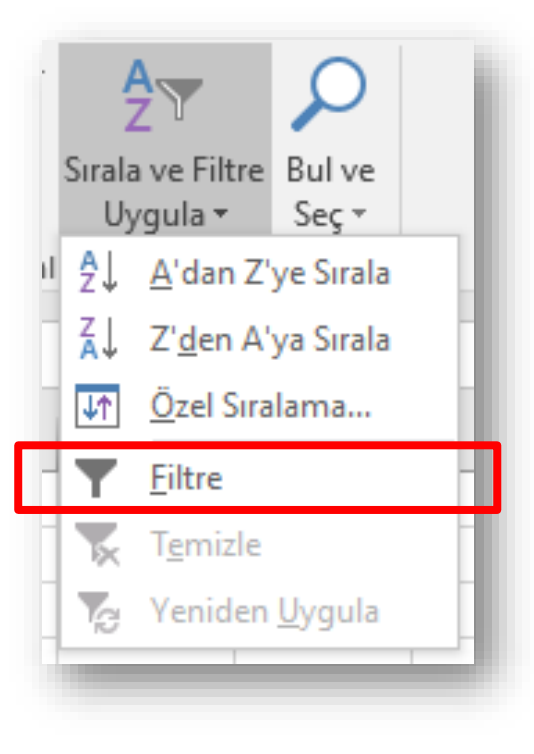

#### **Sabit Otomatik Doldurmak**

- Otomatik doldur özelliği sayesinde hücrelere girilen tarihsel sıralamalı, birbirini takip eden, tekrarlı veya benzer şekilde sıralı olan değerlerin daha hızlı bir şekilde oluşması sağlanır.
- Aynı veriye sahip art arda hücre oluşturmak için;
	- Verinin bulunduğu hücre seçilip sağ alt köşesine gelince fare imlecinin kalın beyaz artı şeklinden ince siyah artı şekline dönüşmesi beklenir.
	- İmleç bu şekli alınca farenin sol tuşu basılı tutularak istenilen yönde diğer hücreler üzerine sürükleme yapılır.
	- İşlemi bitirmek için fare tuşu serbest bırakılır.
	- Bu sayede veri diğer hücrelere kopyalanacaktır.

#### **Sıralı Otomatik Doldurmak**

- Veriler mantıklı bir sıralamada diğer hücrelere yayılmak isteniyorsa;
	- İlk hücreye veri girildikten sonra onu takip edecek ikinci veri bu hücreye bitişik hücreye girilir.
	- Veri girilen bu iki hücre seçilir.
	- Seçili alanın sağ alt köşesine gelince fare imleci ince siyah artı şeklini alır.
	- Bu şekilde farenin sol tuşu basılı tutularak istenilen yönde diğer hücreler üzerine sürükleme yapılır.
	- İşlemi bitirmek için fare tuşu serbest bırakılır.
	- Bu sayede veriler belli bir sırada diğer hücrelere yayılacaktır.

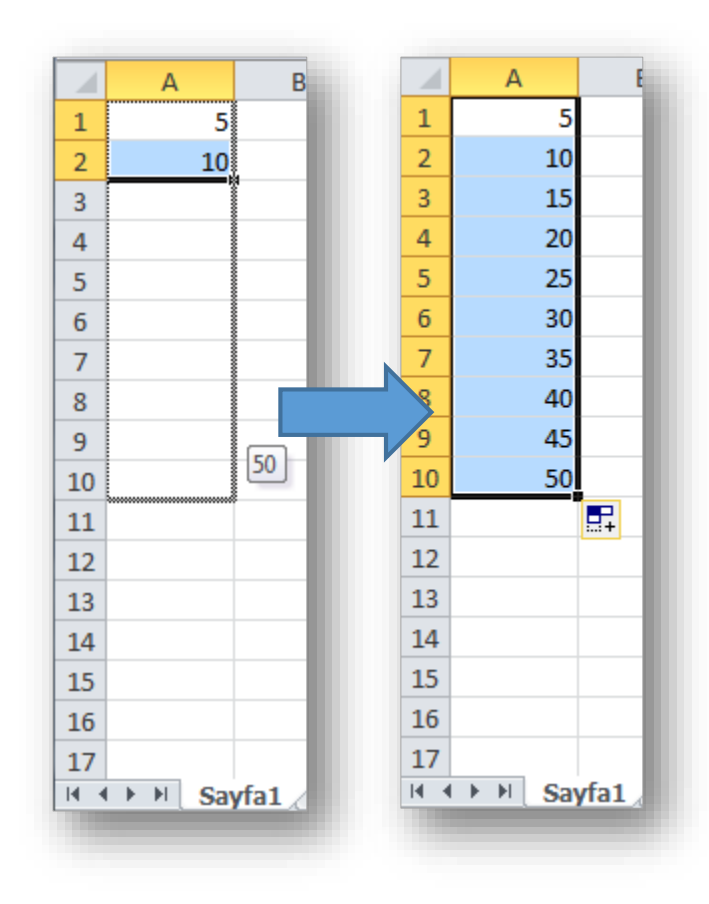